# Ministerio de Economía y Finanzas Sistema Integrado de Administración Financiera

# **PROYECTO PRESUPUESTARIO 2009**

Módulo de Formulación Presupuestal para Gobiernos Locales

> Manual del Usuario Versión 8.6.0

> > **SIAF**

# Contenido

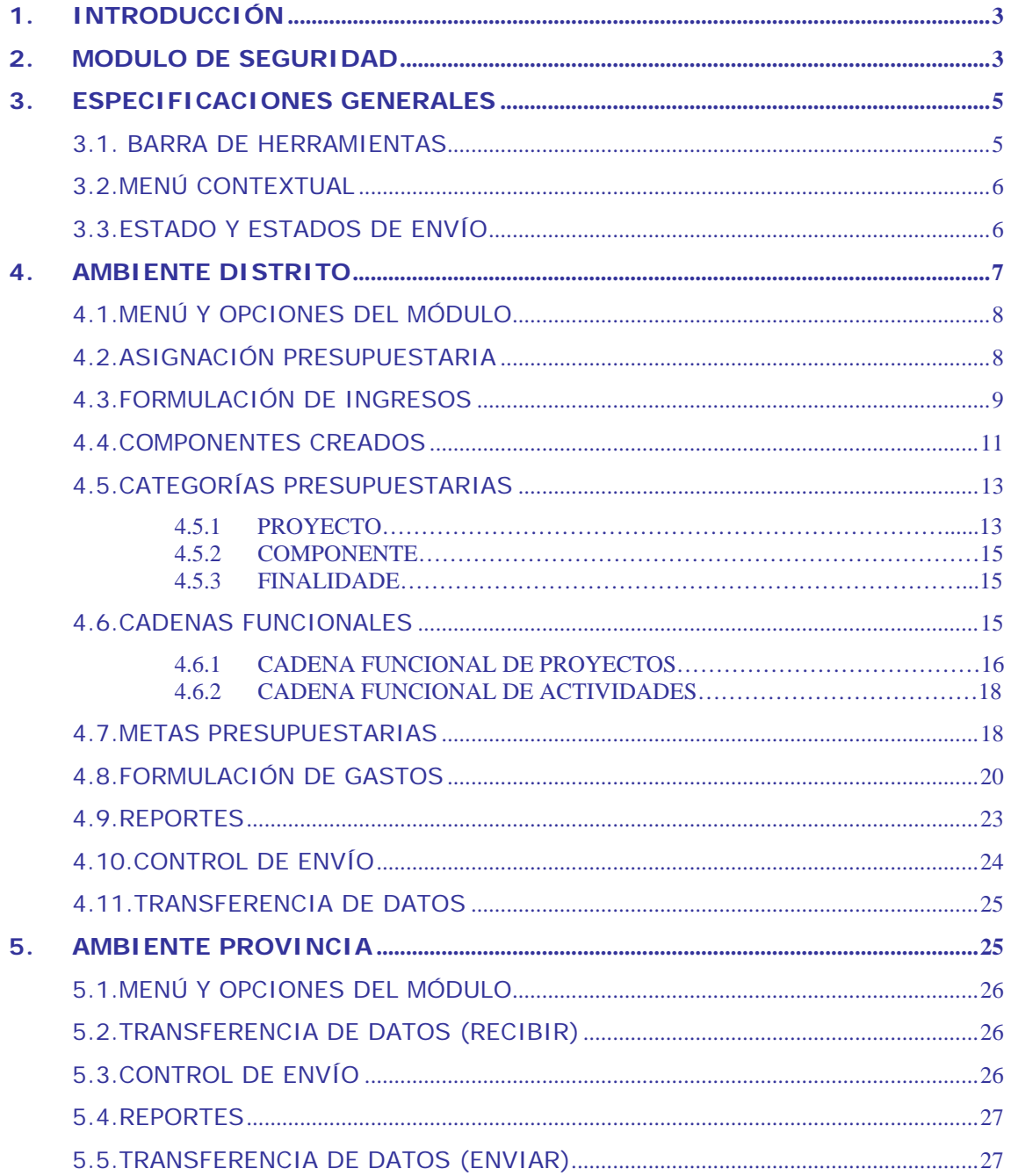

# MÓDULO DE FORMULACIÓN PRESUPUESTAL **PARA GOBIERNOS LOCALES**

Etapa del Proyecto del Presupuesto 2009

# **1. INTRODUCCIÓN**

La Versión 8.6.0 del Sistema Integrado de Administración Financiera **(SIAF)**, incorpora en el Módulo de Formulación Presupuestal **(MFP)** la Etapa del Proyecto del Presupuesto para el año fiscal 2009 de los Gobiernos Locales.

En esta Versión se realiza la formulación de gastos a nivel de meta presupuestaria y clasificador de gasto, de acuerdo a los requerimientos y coordinaciones realizadas con la Dirección Nacional del Presupuesto Público-DNPP y, la normatividad vigente<sup>1</sup>.

# **2. MODULO DE SEGURIDAD**

Para acceder al **"Módulo de Seguridad"** (Administrador de Perfiles de usuario – Seguridad) se deberá hacer doble clic sobre el icono que se muestra en el Escritorio; presentando una pantalla donde se encuentran los campos: Año, Usuario y Clave.

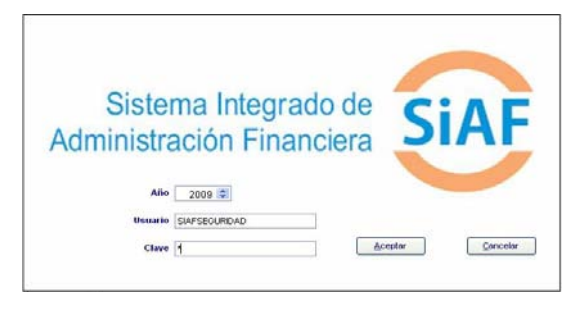

Usuario = SIAFSEGURIDAD  $Clave = a$ 

<u>.</u>

Consignado el código de Usuario y Clave (que se muestra en asterisco) hacer clic en el botón **Aceptar** 

Luego, se accede a los menús del sistema de seguridad.

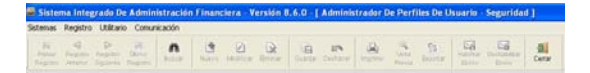

1.- El Administrador del Sistema puede modificar la **Clave**, para lo cual debe ingresar al menú.

n 8.6.0 - | Ade

2.- Para acceder a los permisos del módulo de formulación (segunda etapa), debe ingresar al menú **Registro** / **Perfil de Usuarios**.

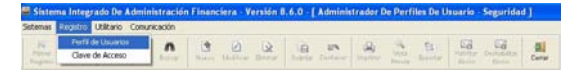

Estando en la pantalla de nombre **Perfil del Usuario**, se podrá realizar las actividades siguientes:

- **Crear** nuevos usuario.
- **- Modificar** datos y accesos del usuario creado.
- **- Eliminar** usuarios creados.

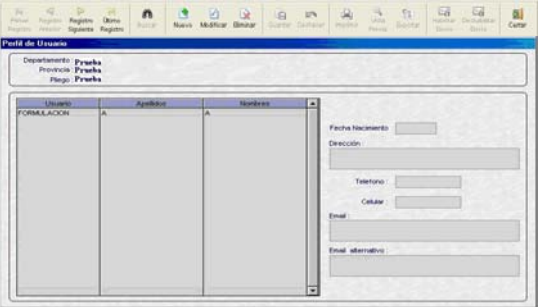

<sup>1</sup> Resolución Directoral N° 025-2008-EF/76.01 Modificación a la Directiva N° 006-2007-EF/76.01 – "Directiva para la Programación y Formulación del Presupuesto del Sector Público" y Aprobación de Anexos, publicada el 19/06/2008.

3.- Si desea continuar con el usuario creado en la etapa del Anteproyecto presupuestario 2009, debe ir al menú de herramientas y se deberá hacer clic  $\triangleright$ en el botón **Modificar** Modificar

Al ingresar a esta opción se observa que sólo hay permisos (acceso) a las opciones de la primera etapa, para lo cual se debe hacer clic en los módulos que desea tener permisos.

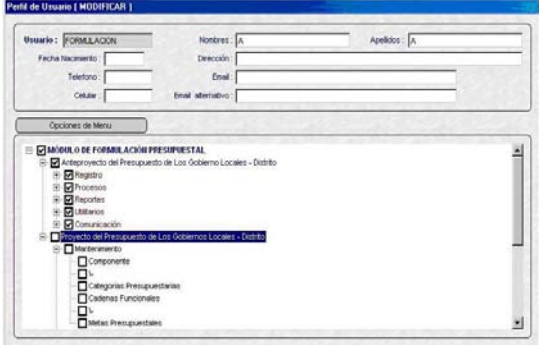

Luego se deberá guardar los cambios haciendo clic en el botón **Guarda**, volviendo a la pantalla anterior.

4.- Si se desea crear un nuevo usuario, se deberá ir al menú de herramientas y 国 hacer clic en el botón **Nuevo** .

En el campo '**Usuario'** se deberá registrar el nombre del usuario, así como los datos personales (ubicado en el área superior de la pantalla).

Para dar acceso total se deberá dar un check en el recuadro de la primera fila denominada **MODULO DE FORMULACION PRESUPUESTAL EN MÓDULO DE FORMULACIÓN PRESUPUESTAL** (ubicado en el área inferior de la pantalla).

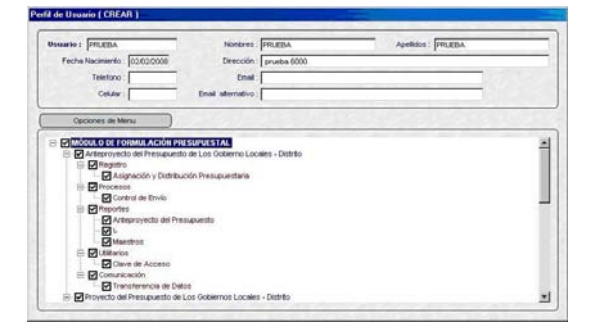

Seguidamente se guardarán los cambios realizados, haciendo clic en el botón **Guardar** .

5.- Una de las actividades más importantes es confirmar la instalación de la versión 8.6.0 en la base central del MEF, para lo cual se debe ingresar al menú **Comunicaciones** / **Transferencia de Datos de la Versión**.

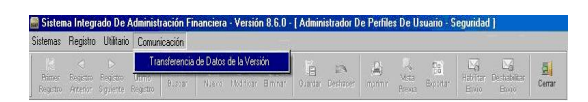

A continuación hacer clic en el botón **Enviar e iniciar**.

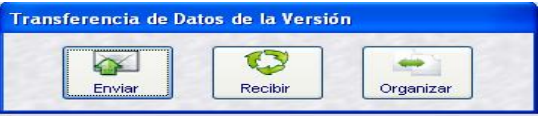

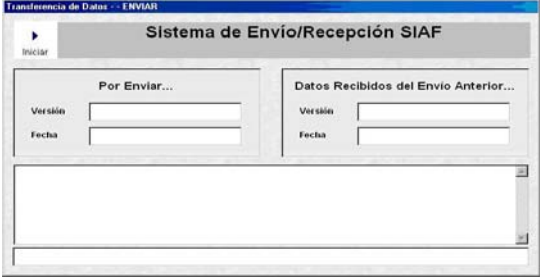

Después de transmitir, se visualizan en el Nº y Fecha de envío de la versión, ubicándose en el campo **Por Enviar** del área izquierda de la pantalla.

Versión: Versión 8.6.0 Fecha : 04/10/2008 08:20:59 PM

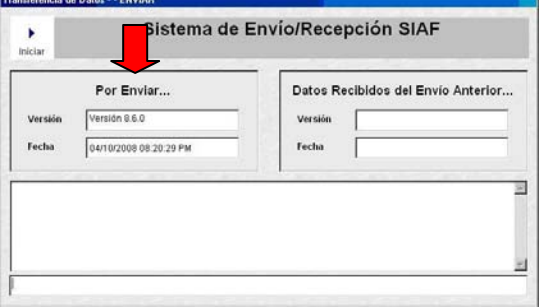

6.- ingresar nuevamente al menú **Comunicaciones** / **Transferencia de Datos de la Versión**.

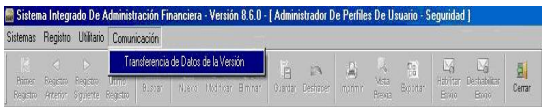

Se visualiza la pantalla de nombre **'Transferencia de Datos'** y hacer clic en el botón **Recibir**.

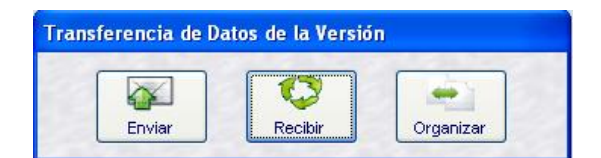

En seguida, hacer clic en el botón **Iniciar** para activar el SAT, permitiendo **RECIBIR** la confirmación de la versión 8.6.0 en la base central de MEF.

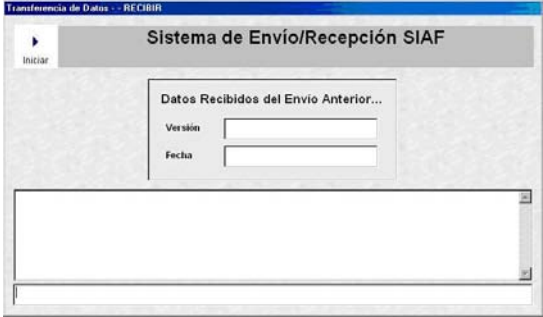

Terminada la transmisión, se visualizan datos confirmando que la instalación de la versión se encuentra registrada en la base central del MEF:

Versión: Versión 8.6.0 Fecha : 04/10/2008 08:26:29 PM

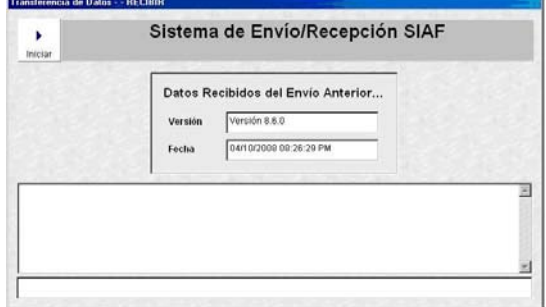

Es **MUY IMPORTANTE recibir** la confirmación de la versión, junto a ello también se recibe un archivo que contiene los datos de la **"formulación de ingresos"** realizada en la etapa del anteproyecto presupuestario 2009.

Dicho archivo debe procesarse en el Módulo de Formulación a través del menú **Comunicaciones** / **Transferencia de Datos** (ambiente distrital).

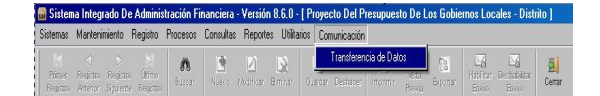

# **3. ESPECIFICACIONES GENERALES**

# **3.1. BARRA DE HERRAMIENTAS**

En la parte superior de la **Pantalla Principal** del Módulo de Formulación se muestra la **Barra de Herramientas**.

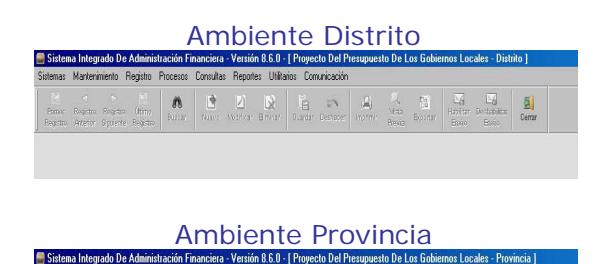

Cada uno de los iconos permite realizar una determinada función, la cual no siempre se mostrará activa, a continuación se detalla funcionalidad de

**A 3 2 3 5 5 4 5 3 5 4** 

**Buscar**, permite realizar la búsqueda de un determinado dato, por Código y/o Nombre.

más importantes:

Guardar, graba los datos registrados.

**Deshacer**, mientras no se guarden los datos ingresados, deshace la operación o registro.

**Imprimir**, presenta las impresoras disponibles para proceder a imprimir la información.

**Vista Previa**, presenta en Pantalla la información registrada.

**Exportar**, genera un archivo en Hoja de Cálculo, DBF o Texto con la información registrada para que pueda ser trabajada por el Usuario.

**Habilitar Envío**, prepara la información para que se transmita a la Base de Datos del MEF y/o a la UE y/o al Pliego, mostrando el registro con Estado de Envío: **HABILITADO PARA ENVÍO.** 

**Deshabilitar Envío**, teniendo el registro Habilitado para Envío lo volverá a Estado: **PENDIENTE**.

**F Cerrar**, permite salir del aplicativo volviendo a la Pantalla Principal y, al encontrarse en la Pantalla Principal volverá a la Pantalla de Selección.

#### **3.2. MENÚ CONTEXTUAL**

Al hacer clic con el botón derecho del mouse de cada pantalla, se activará el **Menú Contextual**, donde se muestran las siguientes opciones que cumplen determinada función:

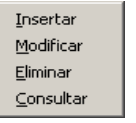

- **Insertar**, permite realizar un nuevo registro.
- **Modificar**, activa los campos del registro para que puedan ser modificados. Sólo se activa si el registro se encuentra en Estado de Envío: **PENDIENTE**.
- **Eliminar**, habiendo grabado la información que se encuentra en Estado de Envío: PENDIENTE se podrá eliminar un registro.
- **Consultar**, permite visualizar el detalle del registro, estando en cualquier Estado de Envío.

Estas opciones no siempre se encuentran activas, depende del Estado de Envío en el que se encuentre el registro.

# **3.3. ESTADO Y ESTADOS DE ENVÍO**

En las Pantallas de nombre '**Mantenimiento – Componente'** y '**Proceso - Control de Envío'** se visualizan los campos siguientes:

- **Estado de Envío**, es un indicador que presenta el registro de acuerdo a la transmisión, estos son:
	- Pendiente, mientras el registro no haya sido habilitado ni transmitido.
	- **Habilitado para Envío**, cuando se encuentra listo para ser transmitido.
	- **Transmitido**, una vez realizada la Transferencia de Datos.
- **Estado o Estado de Registro**, es un indicador de ¿Cómo se encuentra la información?, puede mostrar los siguientes Estados:
	- Pendiente, indicador que presenta el registro mientras no se haya recibido respuesta de la transmisión.
	- Aprobado, una vez que los datos registrados han sido transmitidos y validados como correctos.
	- Rechazado, en caso algún dato no corresponda el registro se encontrará Rechazado mostrando un Mensaje con el error, se detalla los pasos siguientes:

#### **Pasos comportamiento de los Estados:**

1. Cuando el 'Estado de Envío' se encuentra en **P**, el 'Estado' debe encontrarse en **P**.

2. Cuando se habilita para envío: el 'Estado de Envío' se encuentra en **N**, el 'Estado' debe continuar en **P**.

3. Cuando se transmite: el 'Estado de Envío' se encuentra en **T**, el 'Estado' debe continuar en **P**.

4. Cuando se recibe respuesta de Rechazo: el 'Estado de Envío' continúa en **T**, pero el 'Estado' cambia a **R**.

5. Cuando se recibe respuesta de Aprobado: el 'Estado de Envío' continúa en **T**, pero el 'Estado' cambia a **A**.

Ver cuadro.

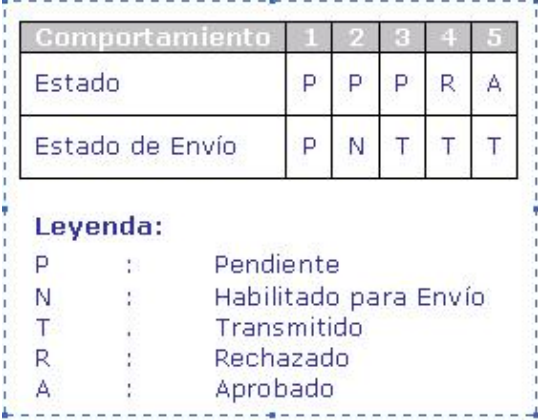

# **4. AMBIENTE DISTRITO**

1.- Para acceder al **Módulo de Formulación Presupuestal (MFP)** el Usuario debe hacer doble clic sobre el icono .

Inmediatamente se presenta una pantalla donde se encuentran los campos: Año, Usuario y Clave.

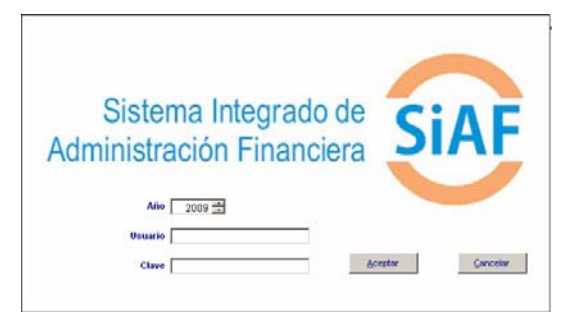

El campo **Año** muestra una lista desplegable que permite pasar de un año a otro.

El código **Usuario** es el asignado por el Administrador del Sistema y, el código de la **Clave** es el mismo siempre que no haya sido modificado por el Usuario.

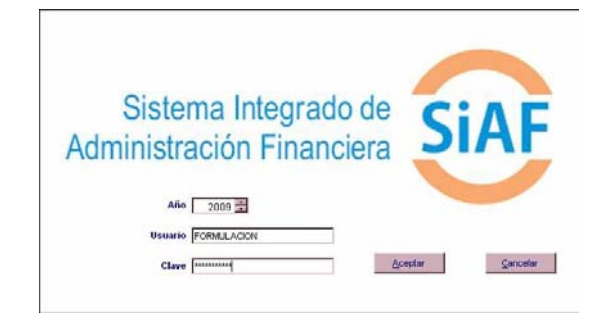

Consignado el código de Usuario y Clave dar clic en el botón **Aceptar** | .

2.- En la **Pantalla Selección**, como indica su nombre permite elegir por un lado el **Módulo** y por otro la **Etapa**.

En el área de **Módulos** dar clic sobre el símbolo **H** que se encuentra a la izquierda del **SIAF**, mostrando enseguida la Opción **Módulo de Formulación Presupuestal**.

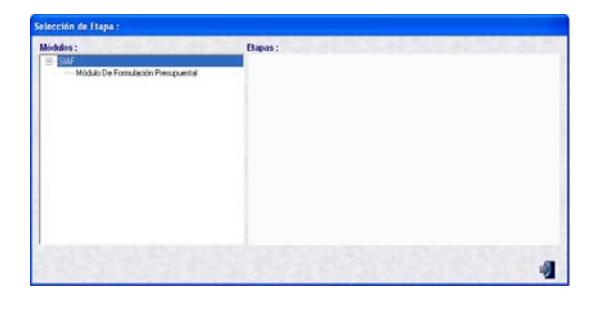

Al hacer clic sobre esta Opción se muestran los niveles de la primera y segunda etapa, teniendo las consideraciones siguientes:

Cuando corresponde a una municipalidad distrital se visualiza la primera y segunda etapa de ambiente distrito.

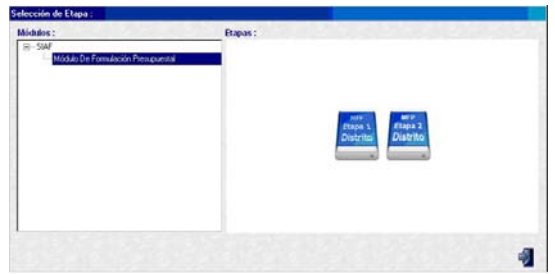

- Cuando corresponde a una municipalidad provincial se visualiza la primera y segunda etapa de los ambientes distrito y provincia.

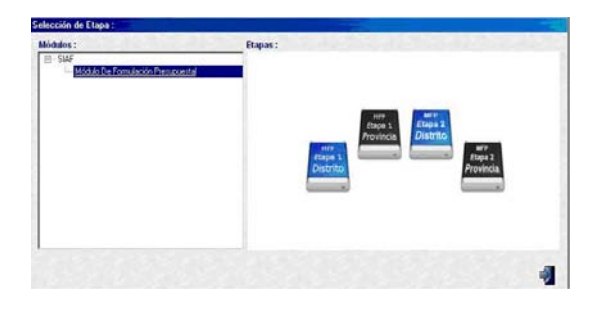

Haciendo clic sobre el icono del libro **Distrito** se accederá al ambiente distrital a fin de realizar el registro y envío del proyecto presupuestario 2009.

# **4.1. MENÚ Y OPCIONES DEL MÓDULO**

Este ambiente presenta 8 menús

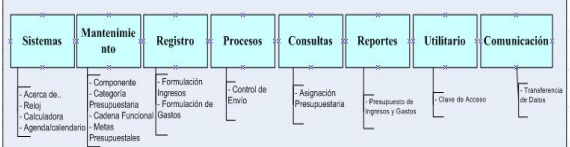

# **4.2. ASIGNACIÓN PRESUPUESTARIA**

Para acceder a consultar las asignaciones recibidas, se deberá ingresar al menú **Consulta** / **Asignación Presupuestaria**.

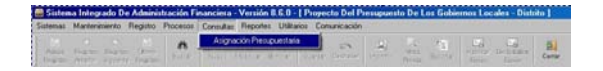

1.- La Opción Consulta – Asignación Presupuestaria, nos permite consultar los montos Asignados a nivel de fuente de financiamiento y rubro (tope a formular en la segunda etapa presupuestaria de formulación). Dicha asignación es enviada por la Dirección Nacional de Presupuesto Público.

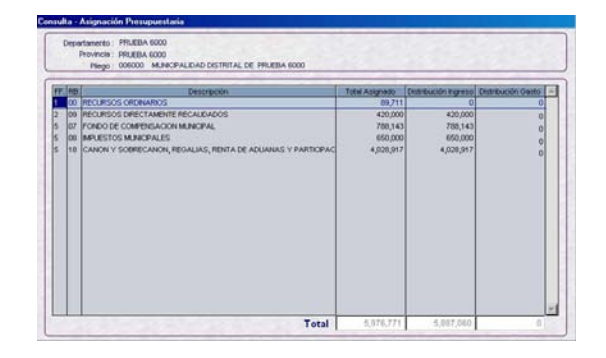

2.- Se deberá colocar el cursor sobre la fila del RB 00, hacer clic en el botón derecho del mouse y elegir la opción

Consultar con la finalidad de acceder a consultar **los montos asignados** en el rubro 00-Recursos Ordinarios **a nivel de concepto de transferencia**.

En seguida se visualizará la pantalla de Distribución de Asignación (CONSULTAR).

Asimismo, una vez que se efectúa la Formulación de Gastos, en los Campos 'Distribuido' y 'Por distribuir' se mostrarán los Montos respectivos a nivel de Concepto de Transferencia.

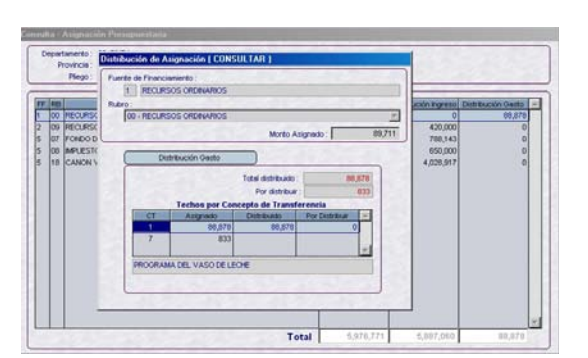

Para salir de esta pantalla se deberá hacer clic en el botón **Cerrar a** que se encuentra en la barra de herramienta, quedando activa la pantalla anterior.

3.- De regreso a la pantalla anterior, esta mostrará la columna Distribución Gasto actualizada de acuerdo a los montos Distribuidos en la Formulación de Gastos.

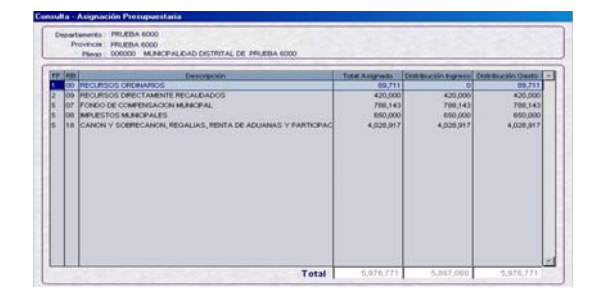

# **4.3. FORMULACIÓN DE INGRESOS**

Para el año 2009 se utilizan los nuevos clasificadores de ingresos, cuya estructura se detalla a continuación:

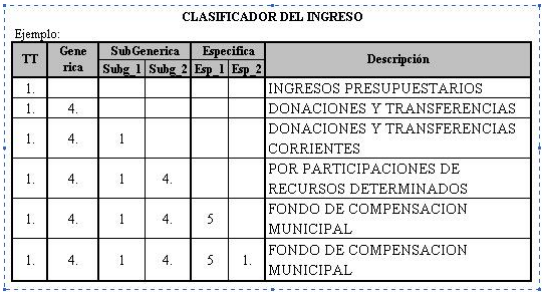

Para registrar los clasificadores de ingresos ingresar al menú **Registro** / **Formulación** / **Ingresos**.

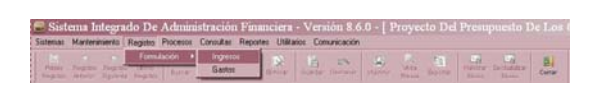

1.- Se Visualiza la primera pantalla con el nombre **Formulación – Ingresos**.

A través del **Módulo de Seguridad** Opción 'Transferencia de Datos' se recibirá la confirmación de la presente versión, que servirá también para recibir los datos de la formulación de ingresos que fue informada al MEF en la etapa del Anteproyecto Presupuestario 2009.

Para visualizar dicha información, se deberá realizar una transferencia de datos en el módulo de formulación presupuestal.

En esta Pantalla se mostrarán los Rubros, el monto Asignado y el monto Distribuido en la etapa del Anteproyecto presupuestario 2009.

El Usuario no podrá modificar los montos asignados por fuente de financiamiento y rubro.

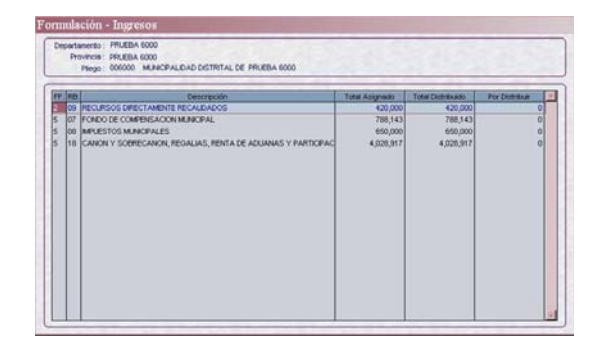

Sólo se permitirá modificar los montos distribuidos a nivel de clasificador de ingreso en los siguientes rubros:

- Impuestos Municipales.
- Recursos Directamente Recaudados.
- Donaciones y Transferencias.
- Recursos por Operaciones Oficiales de Crédito.

Para lo cual, se deberá hacer clic en el botón derecho del mouse y seleccionar la opción **Modificar**.

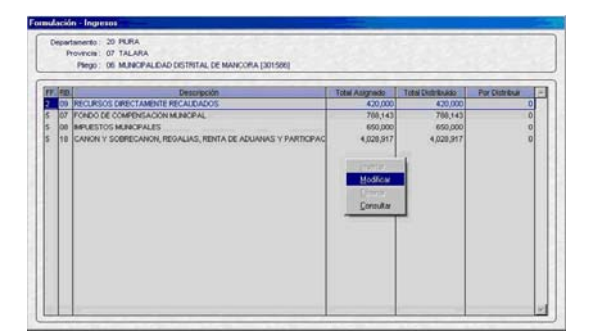

2.- Seguidamente se visualizará la 2da pantalla con el nombre **Distribución de Asignación (MODIFICAR)**, permitiendo al Usuario modificar los montos distribuidos a nivel de clasificador.

Asimismo, podrá insertar y/o retirar clasificadores de ingresos, para lo cual deberá hacer clic en el botón derecho del mouse y elegir la opción **Seleccionar**.

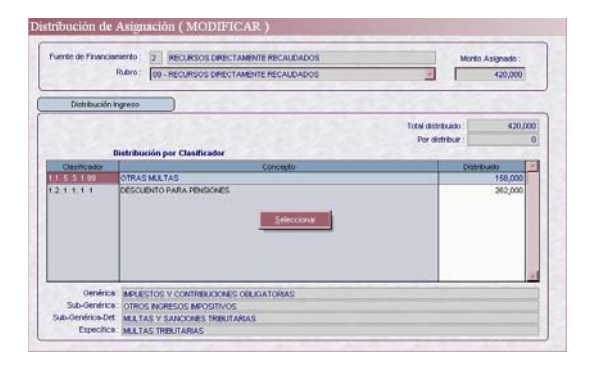

3.- A continuación se visualizará una tercera pantalla el nombre de la **Distribución de Ingreso**,

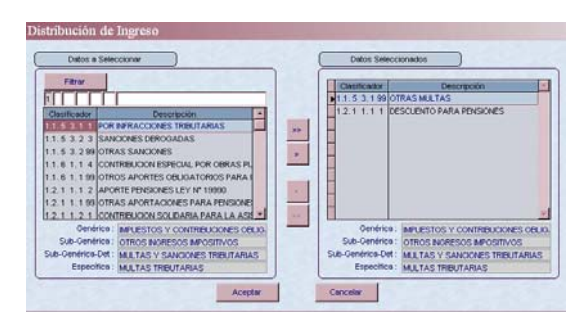

Esta pantalla permitirá realizar la búsqueda de determinado clasificador de ingreso, digitando el Código o consignando parte de la Descripción en los campos en blanco que se encuentran en la parte superior de la misma.

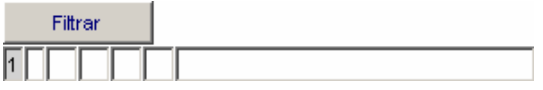

Por ser el Tipo de Transacción 1- INGRESOS PRESUPUESTARIOS, éste se muestra por defecto y, el campo se encuentra inactivo.

Consignado los dígitos en cada campo ó descripción, hacer clic en Fitter | para que el Sistema realice la búsqueda y se ubiquen los códigos solicitados. Ejemplo: Código del clasificador 1.3.1 1.1 99.

Ubicado el o los clasificadores de gastos, hacer clic en el icono **con la** finalidad de trasladarlos del área **Datos a Seleccionar** a **Datos Seleccionados**, con la finalidad de ser considerados en el proyecto del presupuesto 2009.

Para realizar otra búsqueda y nuevamente se muestren todos los Clasificadores en el área Datos a Seleccionar, deberá suprimir los códigos de los campos del filtro.

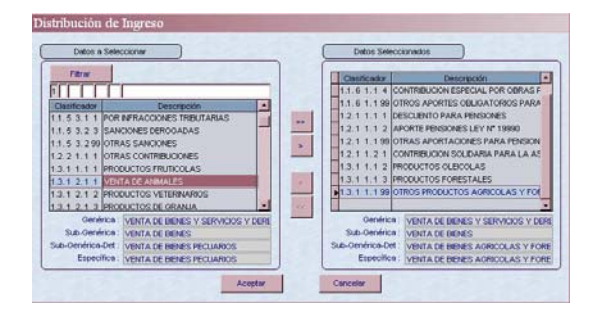

Asimismo, se cuenta con el icono | m cuya funcionalidad es seleccionar Todos los clasificadores de ingresos que muestra la lista.

Hacer clic en el botón **Aceptar** para guardar los clasificadores seleccionados y volver a la pantalla anterior.

4.- Al regresar a la segunda pantalla, se muestra los clasificadores de ingresos para consignar el monto.

Los montos distribuidos se encuentran en el campo **Total Distribuido**, disminuyendo los montos del campo **Por Distribuir**.

El Sistema controla que a todos los Clasificadores seleccionados se le haya consignado un monto, mostrando un mensaje de Validación "Ingresar Monto" al hacer clic en el menú de herramientas en **Guardar e**.

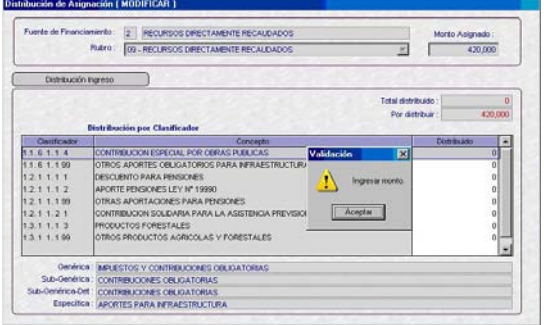

En caso el monto 'Total Distribuido' fuese menor al monto 'Asignado', al hacer clic en el ícono del menú de herramientas **Guardar e**l sistema mostrará el mensaje "Distribución de Ingreso Parcial".

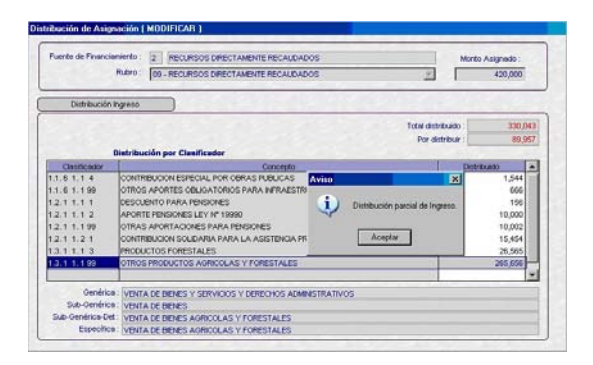

Al dar Aceptar en el mensaje anterior, el sistema mostrará el mensaje "Información fue grabada satisfactoriamente".

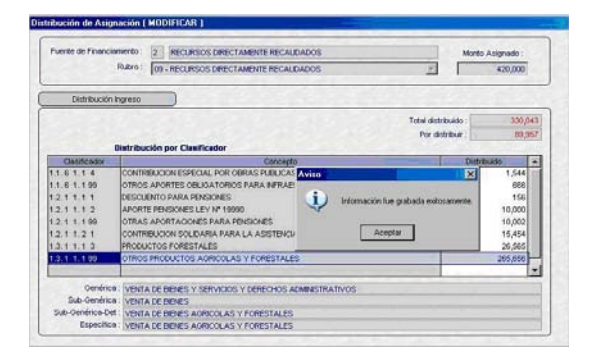

5.- Habiendo concluido la distribución de datos por el **total** del 'Monto Asignado', la columna 'Por Distribuir' se muestra en cero.

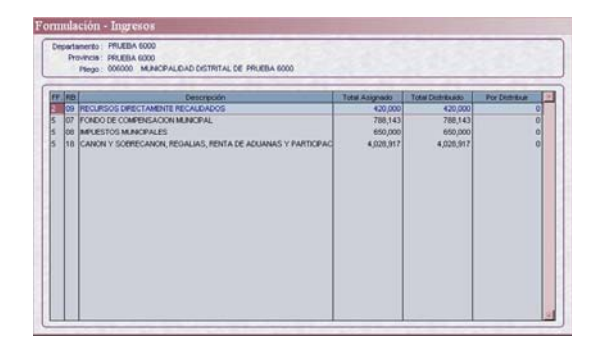

6.- Para el Rubro 18 CANON Y SOBRECANON, REGALIAS, RENTA DE ADUANAS Y PARTICIPACIONES, se permitirá retirar o insertar un clasificador de ingreso, siempre que tenga Asignación en **Canon Petrolero** o **Sobrecanon Petrolero**.

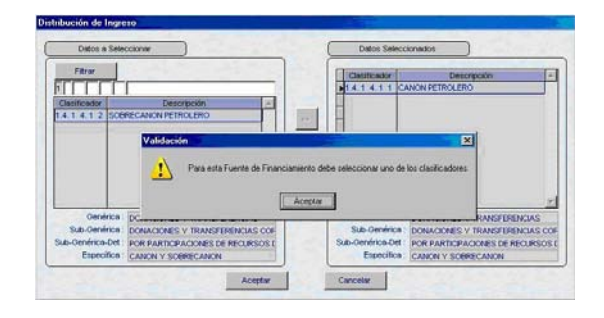

7.- En el caso del Rubro 07 FONDO DE COMPENSACION MUNICIPAL, no se permitirá modificar datos debido a que su distribución se realiza en solo un clasificador 1.4.1 4.5 1 Foncomun.

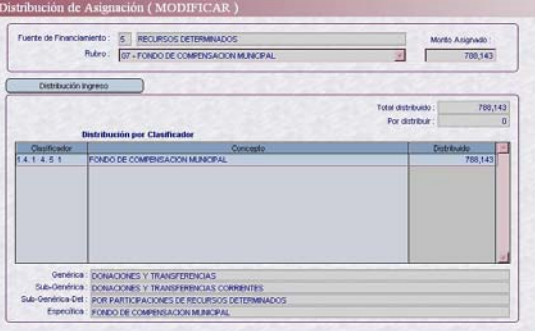

Para realizar la Formulación de gastos, se deberá tener en cuenta el registro de los siguientes Mestros:

#### **4.4. COMPONENTES CREADOS**

Esta opción permite crear nuevos **Componentes**, siendo el objetivo generar los datos necesarios que permitan desagregar los Proyectos Genéricos (sin SNIP) y Proyectos Específicos (con SNIP).

Para crear un componente se deberá ingresar al menú **Mantenimiento** / **Componentes**.

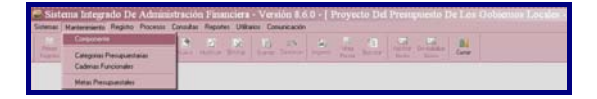

Los **Componentes** tienen denominaciones específicas, una vez aprobados deben ser seleccionados de los maestros de la DNPP en la opción "Mantenimiento de Categorías Presupuestarias".

1.- Verificar que en la opción **"Categorías Presupuestarias"** no se encuentren los Componentes que desea crear.

2.- Para registrar un **nuevo componente** se debe primero seleccionar del campo Componente uno de los tipos, estudios, obras u otros y luego dar clic sobre el botón  $\frac{1}{\sqrt{2}}$ .

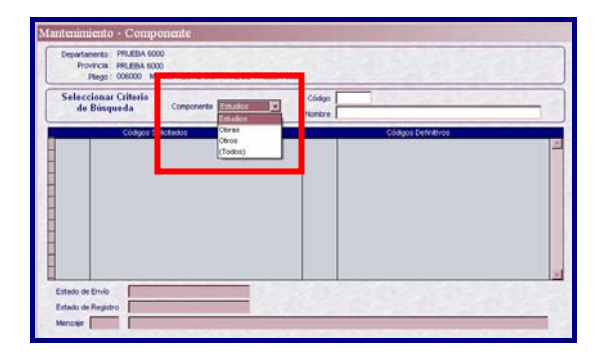

3.- Deberá hacer clic en el botón derecho del mouse donde se activará el menú contextual, seleccionando la opción **Insertar**.

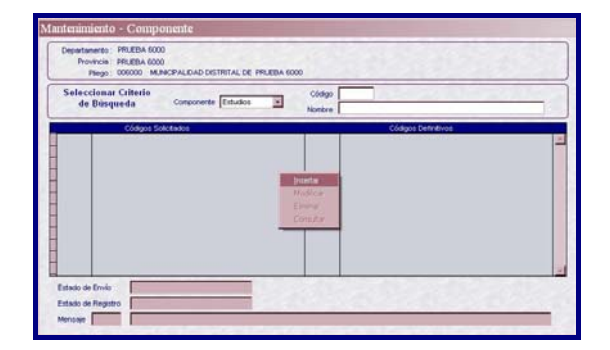

El Sistema mostrará la barra en la cual se registra el nombre específico del componente.

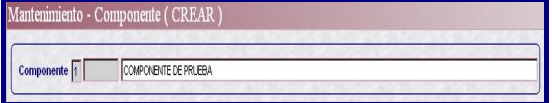

Culminado el registro se dará clic sobre el icono **surger** que grabará los cambios y automáticamente el sistema le asignará un código temporal y se visualizará con el Estado de Envío y Estado de Registro **"Pendiente".** 

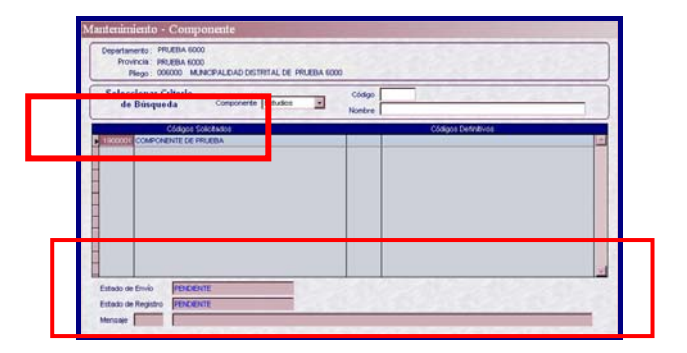

#### **Transmisión de Componente**

4.- Al hacer clic en el botón ... Enseguida el campo Estado de Envío cambiará a **"HABILITADO PARA ENVÍO"** y el estado de Registro seguirá en **"Pendiente"**

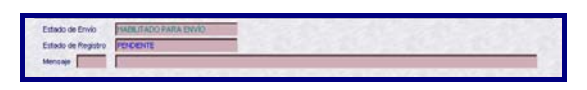

5.- Para transmitir el Componente debe hacer clic en el menú **Comunicaciones**  Opción **Transferencia de Datos,** 

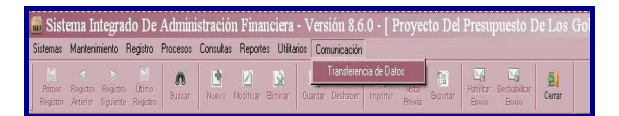

6.- El usuario deberá hacer clic en la primera opción, que es la que permitirá Enviar y Recibir la información.

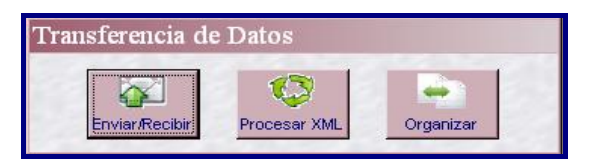

7.- Luego se visualizará la siguiente pantalla y se dará clic en el botór. ubicado en la parte superior derecha y la información será enviada a la Base de Datos – **MEF.** 

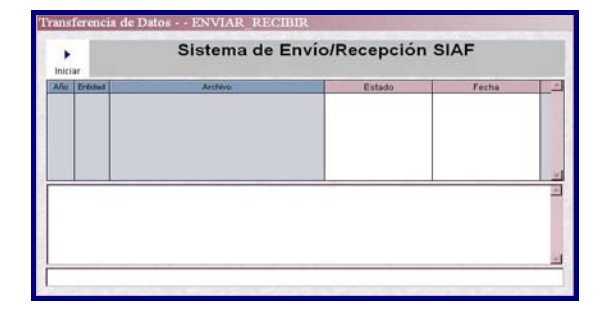

8.- Luego de Recibir la información el campo Estado de Envío cambiará a **"TRANSMITIDO"** y el estado de Registro a **"APROBADO".** 

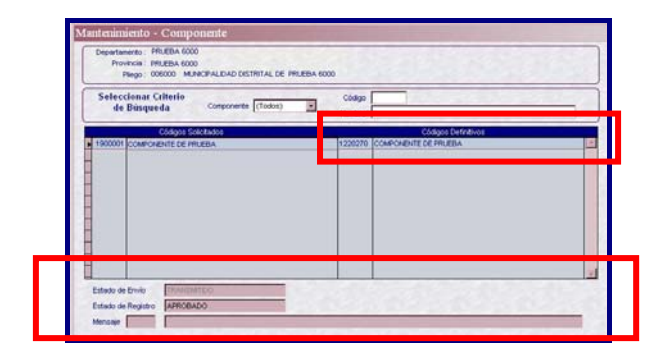

# **4.5. CATEGORÍAS PRESUPUESTARIAS**

Para seleccionar las categorías presupuestarias de Proyectos, Componentes y Finalidades se debe ingresar al menú **Mantenimiento** / **Categorías Presupuestarias**.

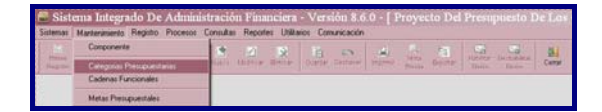

Esta opción presenta 3 pestañas: Proyectos, Componentes y Finalidades. En el área izquierda de cada pestaña se visualizará el maestro respectivo, aprobados por la DNPP para el Año fiscal 2009.

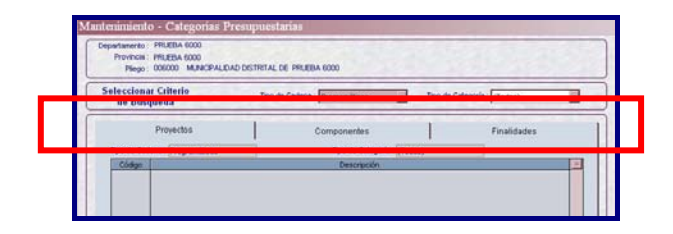

La selección de los proyectos, componentes y finalidades, servirán para elaborar la Cadena Funcional de Proyectos Genéricos y Proyectos SNIP.

#### **Filtros de Búsqueda**

Se visualizará en los 3 Formularios de Selección las Categorías Presupuestarias, los filtros de búsqueda, por Código y Por Descripción.

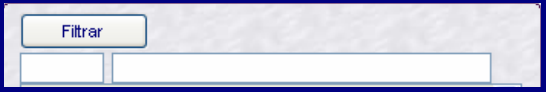

# **4.5.1 PROYECTOS**

Representa a un conjunto de intervenciones limitadas en el tiempo que utiliza total o parcialmente fondos públicos, con el fin de crear, ampliar, mejorar, modernizar, recuperar, o habilitar la capacidad productora de bienes o servicios públicos.

#### **i) Proyectos Genéricos**

Las Municipalidades que no están incorporadas al Sistema Nacional de Inversión Pública – SNIP, usaran los proyectos genéricos establecidos en la Ficha N° 09/GL de la Directiva de la DNPP.

1.- Se deberá seleccionar del Campo **Tipo de Categoría** si es General o Personalizada según sea el caso y luego hacer clic en el botón

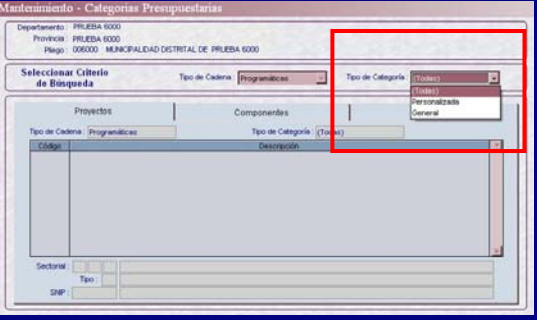

2.- Se deberá hacer clic en el botón derecho del mouse donde se activará el menú contextual, seleccionando los Proyectos que fueron registrados en el Anteproyecto del Presupuesto 2009.

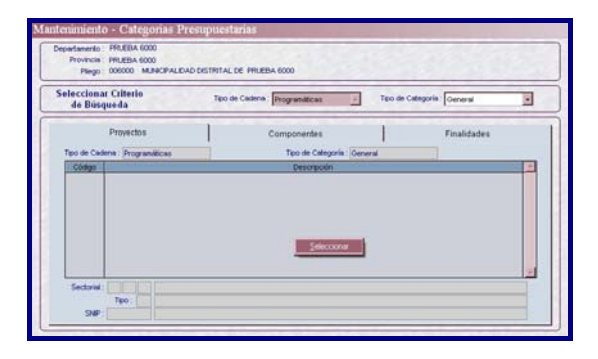

3.- El maestro de los proyectos genéricos, se visualizan de color negro en la lista del área izquierda.

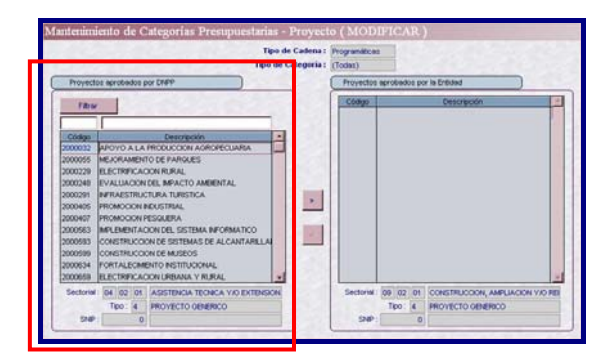

4.- Para utilizar un proyecto, se le deberá seleccionar del área izquierda y con el mouse se dará clic sobre el icono trasladándolo al área derecha. Ubicado el proyecto en el área derecha, se dará clic sobre el botón ...

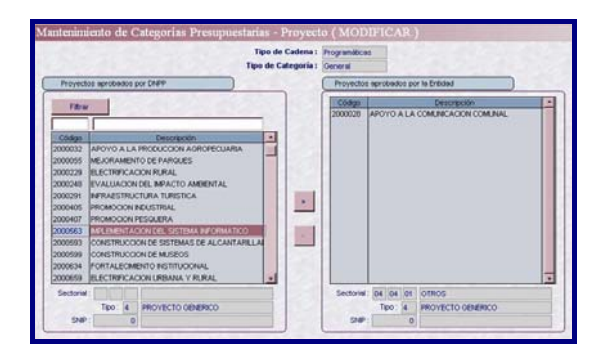

5.- Los Proyectos pueden eliminarse siempre y cuando se haya eliminado la cadena funcional del proyecto genérico,

dando clic en el ícono .

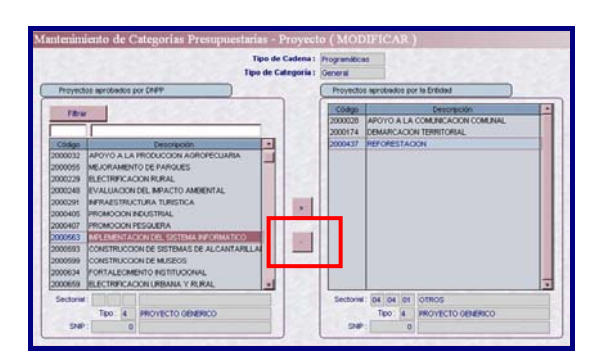

Este procedimiento permitirá visualizar automáticamente las combinaciones (FUNCION + PROGRAMA +

SUBPROGRAMA + PROYECTO) establecidas en la Ficha Nº 09/GL de la Directiva de la DNPP.

#### **ii) Proyectos Personalizado - SNIP**

Las Municipalidades que están incorporadas al Sistema Nacional de Inversión Pública (SNIP), recibirán los proyectos SNIP personalizados y usarán las combinaciones de (FUNCION + PROGRAMA + SUBPROGRAMA) establecidos en la Ficha N° 09/GL de la Directiva de la DNPP.

1.- El maestro de proyectos SNIP personalizados, se visualizan en el área izquierda de color azul ordenado por código del proyecto.

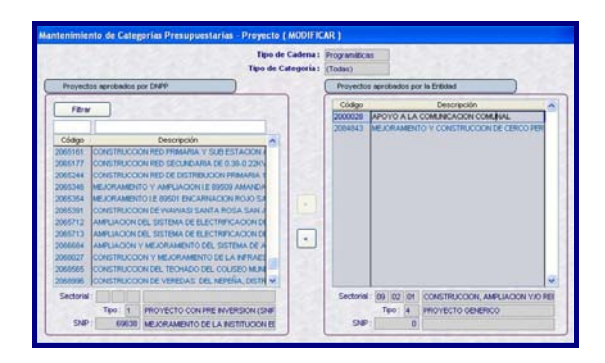

2.- Para utilizar otro proyecto, se deberá seleccionar uno del área izquierda y con el Mouse se dará clic sobre el icono  $\boxed{\phantom{a}}$  para trasladarlo al área derecha.

3.- Pueden eliminarse siempre y cuando se haya eliminado la cadena funcional del proyecto SNIP.

5.- Ubicado el proyecto en el área derecha, se dará clic sobre el botón

#### **4.5.2 COMPONENTE**

Representa un conjunto de acciones concretas a realizar, que contribuyen al logro del objetivo al que corresponde la Actividad o el Proyecto.

1.- El maestro de componentes se visualizan mediante genéricos (de color negro) y personalizados (de color azul) en el área derecha, ordenados por código, también se visualizarán los componentes creados (como personalizado).

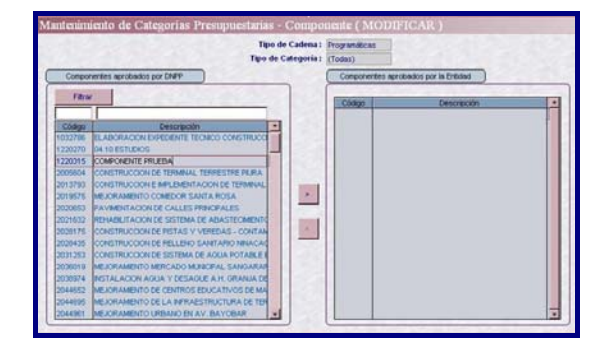

2.- Para utilizar otro componente se deberá seleccionar y con el Mouse se

deberá dar clic sobre el icono trasladándolo al área derecha.

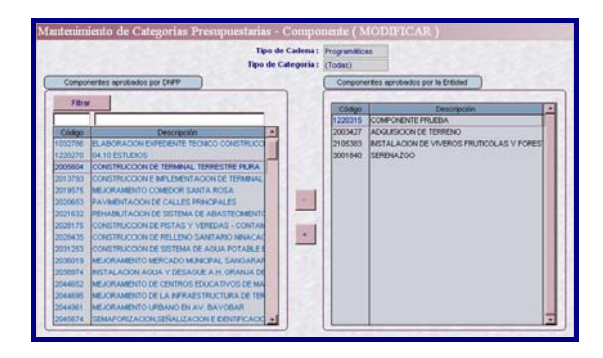

3.- Pueden eliminarse siempre y cuando no haya cadenas funcionales de proyectos vinculados, para ello sólo deberá ubicarse sobre el componente y

dar clic en el icono .

# **4.5.3 FINALIDAD**

Representa el producto final de la gestión presupuestal de una Actividad o Proyecto, es la precisión del objeto de la meta.

1.- El maestro de Finalidades de Meta se visualizan en el área izquierda, ordenados por código.

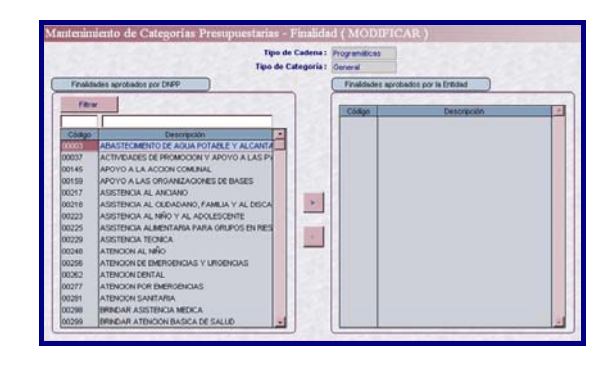

2.- Para utilizar otra Finalidad, se deberá seleccionar del área izquierda y con el Mouse se deberá dar clic sobre el  $i$ cono  $\vert \cdot \vert$  trasladándose al área derecha. Las Finalidades de Meta, también se visualizan ordenadas alfabéticamente.

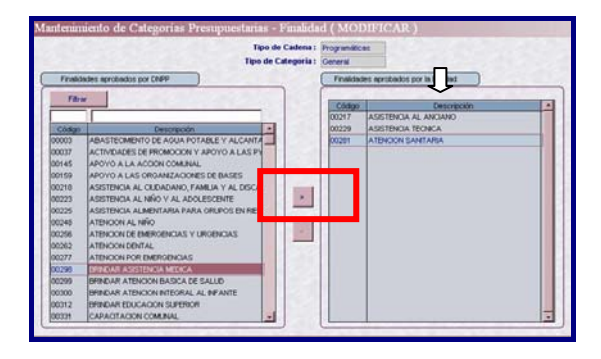

3.- Las Finalidades pueden eliminarse siempre y cuando se haya eliminado la cadena funcional de proyectos o actividades, para ello sólo deberá ubicarse sobre la finalidad y dar clic en el icono.

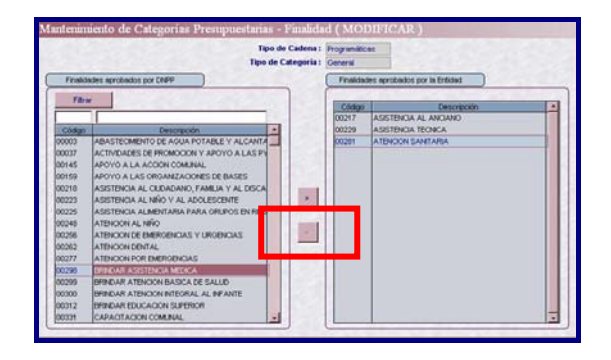

# **4.6 CADENAS FUNCIONALES**

Esta opción permite crear Cadenas Funcionales de Proyectos-SNIP seleccionados, Cadenas Funcionales de Proyectos-Genéricos y para el caso de Cadenas Funcionales de Actividades ya que vienen definidas de la siguiente maner: (Función + Programa + Subprograma + Actividad + Componente).

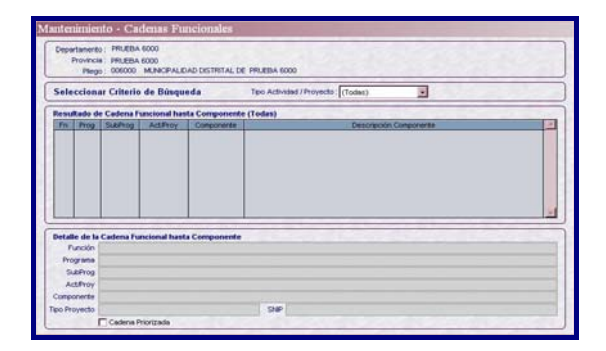

Para registrar una Cadena Funcional se debe seleccionar del campo Tipo/Actividad/Proyecto si la Cadena a crear será Actividad o Proyecto, y luego

dar clic en el botón **Buscan** 

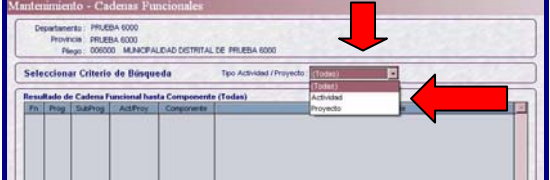

#### **4.6.1 CADENAS FUNCIONALES DE PROYECTOS**

#### **i) Cadenas Funcionales de Proyectos – SNIP**

Este ambiente se activará para aquellas Municipalidades que están incorporadas al Sistema Nacional de Inversión Pública – SNIP, su registro es obligatorio.

1.- Para registrar se deberá dar clic derecho y se activará el menú contextual, el cual permitirá insertar una Cadena Funcional de Proyectos.

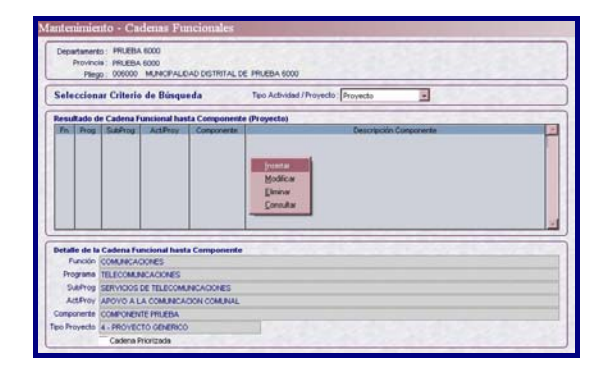

2.- El sistema muestra el formulario Mantenimiento de Cadenas Funcionales de Proyectos, para ello se debe seleccionar con un clic en la opción **Con SNIP**.

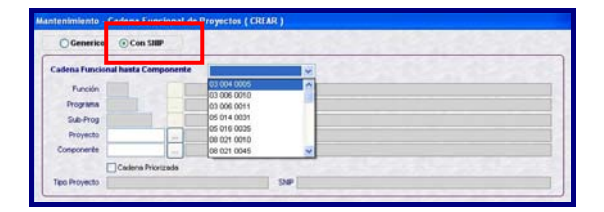

3.- El sistema mostrará bloqueado los campos Función, Programa y Subprograma, debiendo seleccionarlas desplegando la lista. Esto se debe a que no todos los Códigos son permitidos tal como lo establece el Anexo Nº 09/GL de la Directiva de la Dirección Nacional de Presupuesto Público.

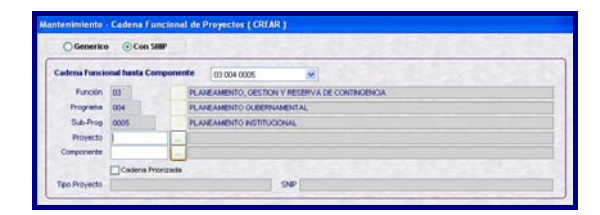

4.- Para registrar el Proyecto debe dar clic en el botón y el Sistema mostrará sólo los proyectos personalizados que fueron seleccionados en el formulario Categorías Presupuestarias.

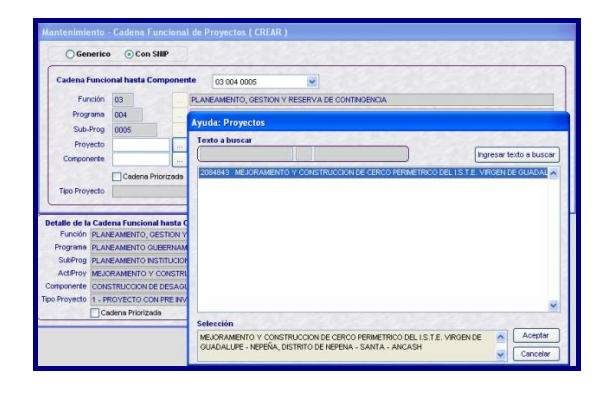

5.- El siguiente campo a registrar será el del Componente, para ello se deberá dar clic en el botón y el Sistema mostrará una ventana de ayuda en la se verán los Componentes (genéricos y personalizados) seleccionados en el Formulario Categorías presupuestarias.

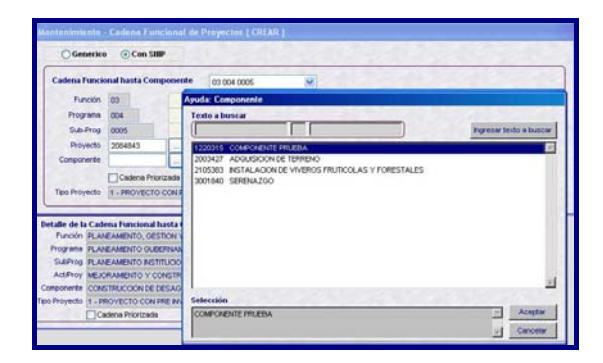

6.- Una vez creada la Cadena Funcional de Proyecto SNIP, se podrá indicar si este es una Cadena Priorizada dando un check en el recuadro Cadena Priorizada y procediéndose a grabar el registro.

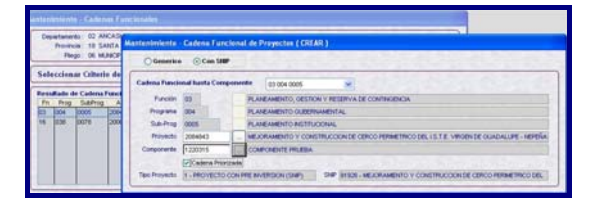

#### **ii) Cadenas Funcionales de Proyectos – Genéricos**

1.- Para registrar Cadenas Funcionales de Proyectos - Genéricos, se debe seleccionar con un clic la opción **Genérico.** 

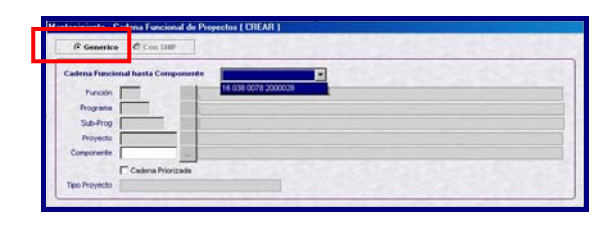

2.- El sistema mostrará bloqueado los campos Función, Programa, Subprograma y Proyecto, debiendo de seleccionarlos desplegando la Lista. Esto se debe a que no todos los códigos son permitidos tal como lo establece el Anexo Nº 09/GL de la Directiva de la DNPP.

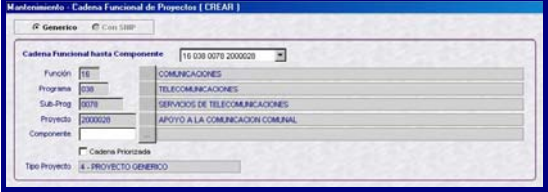

3.- El siguiente campo a registrar será el del Componente, para ello se deberá dar clic en el botón , y el Sistema mostrará una ventana de ayuda en la que se visualizaran los Componentes (genéricos y personalizados) que fueron seleccionados en el Formulario Categorías presupuestarias.

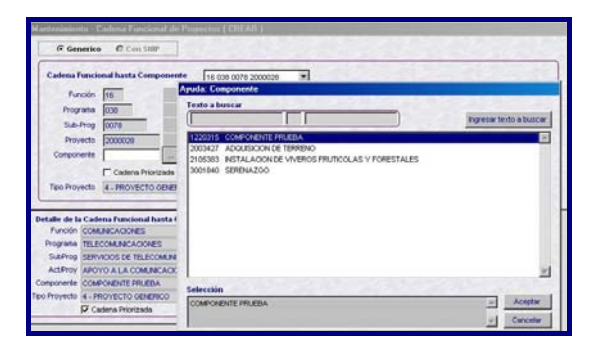

4.- Una vez creada la Cadena Funcional de Proyecto Genéricos, se indicará con un check en el recuadro Cadena Priorizada y se grabará el registro.

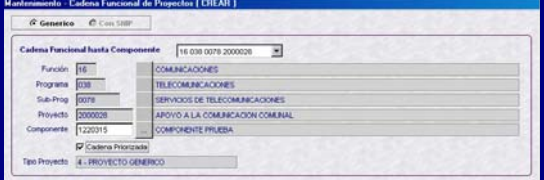

# **4.6.2 CADENAS FUNCIONALES DE ACTIVIDADES**

Este ambiente se creó para todos los Gobiernos Locales.

1.- Para registrar se deberá dar clic derecho y se activará el menú contextual, el cual permitirá seleccionar una Cadena Funcional de Actividad.

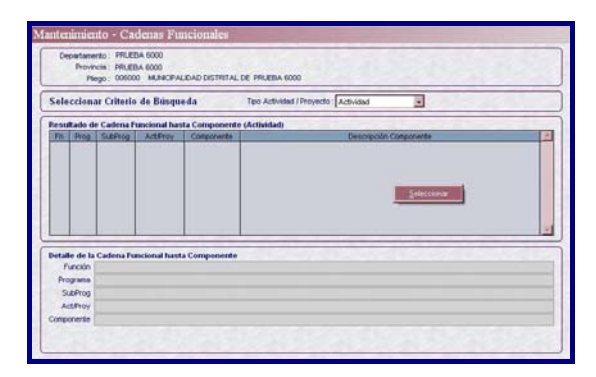

2.- En el área izquierda se visualiza el maestro con las combinaciones (Función + Programa + Subprograma + Actividad + Componente) establecidas en el Anexo Nº 09/GL de la Directiva de la DNPP.

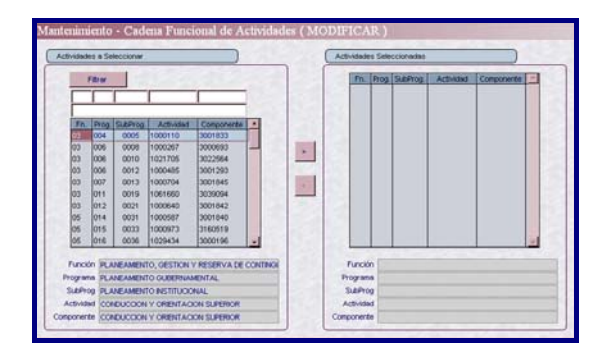

3.- Para poder utilizar otra cadena funcional de actividad, primero se deberá seleccionar una de las combinaciones del maestro y luego con el mouse se dará clic sobre el icono **bara trasladar la Cadena Funcional** de la Actividad al área derecha.

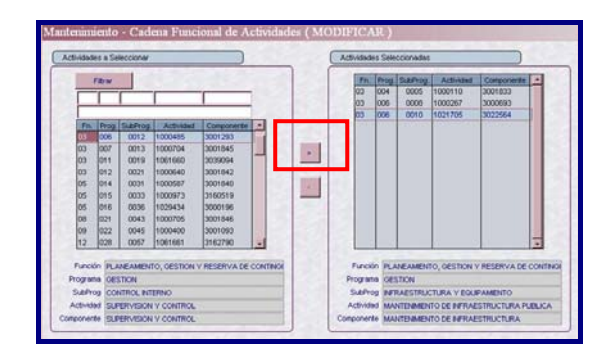

4.- Dichas cadenas pueden eliminarse siempre y cuando se haya eliminado la meta presupuestaria y cadenas de gasto, para ello sólo deberá ubicarse sobre la Cadena Funcional y dar clic en el icono.

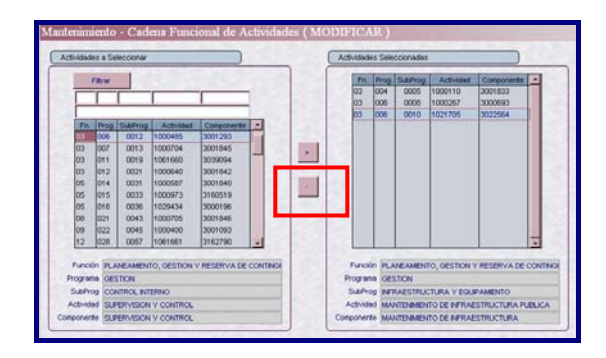

# **4.7 METAS PRESUPUESTARIAS**

Esta opción es nueva, anteriormente la Creación de Metas Presupuestales se realizaba durante la Formulación de Gastos.

Se deberá ingresar al menú **Mantenimiento** / **Metas Presupuestarias**.

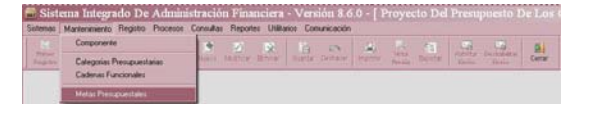

1.- Visualizamos la primera pantalla con el nombre **Mantenimiento – Metas Presupuestales**.

En el área superior izquierda de la pantalla se encuentran las cadenas funcionales de Actividades y Proyectos, para elaborar una Meta ubicar el cursor en una de ellas y, elegir del Menú Contextual la opción **Insertar**.

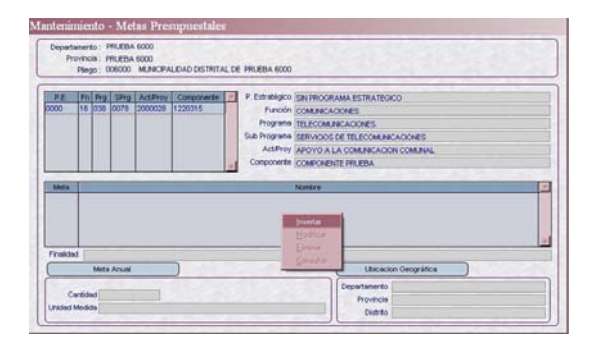

2.- Seguidamente se visualizará la segunda pantalla con el nombre **Mantenimiento – Metas Presupuestales (CREAR)**.

En el campo 'Meta' se consignará su descripción.

En el campo 'Finalidad' ingresar el Código o seleccionar de la Tabla de Ayuda dando clic en el icono de considerando las validaciones siguientes:

- En cadenas funcionales de **Actividades**, se muestran automáticamente las finalidades que correspondan a dicha actividad, no se requiere seleccionarlos del menú *Mantenimiento* / *Categorías Presupuestarias*.
- En cadenas funcionales de **Proyectos**, no se muestran automáticamente las finalidades, se necesita seleccionarlos del menú *Mantenimiento* / *Categorías Presupuestarias*.

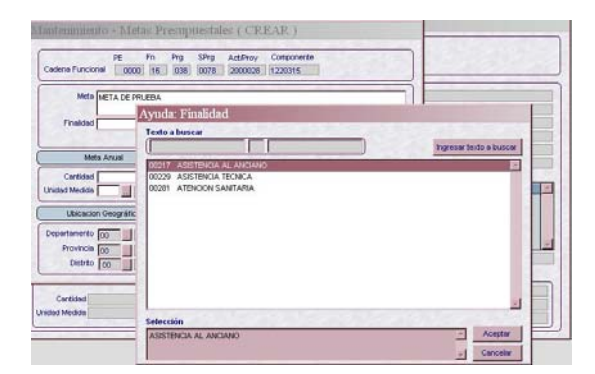

En el área de la Meta Anual debe registrarse la Cantidad física de la Meta y para la Unidad de Medida consignar el Código seleccionándolo de la Tabla de Ayuda.

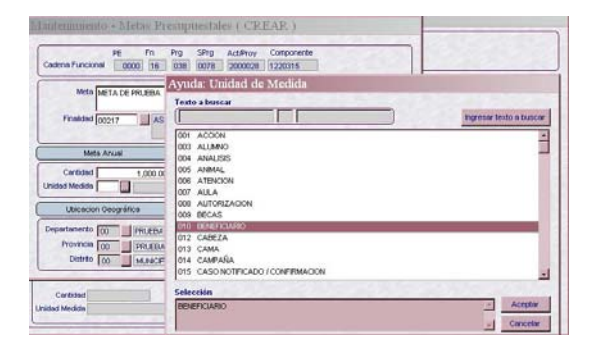

Luego se consignar el Código en los campos Departamento, Provincia y Distrito que corresponde a la Ubicación Geográfica haciendo uso de la Tabla de Ayuda.

Teniendo todos los datos hacer clic en el icono del menú de herramienta **Guardar d**, y volver a la pantalla anterior.

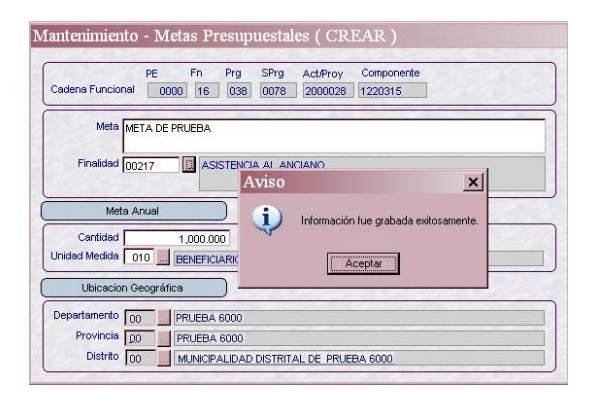

3.- A continuación se visualizará la pantalla anterior con el nombre **Mantenimiento – Metas Presupuestales**. En el área inferior se muestran las descripciones de cada dato registrado en la meta.

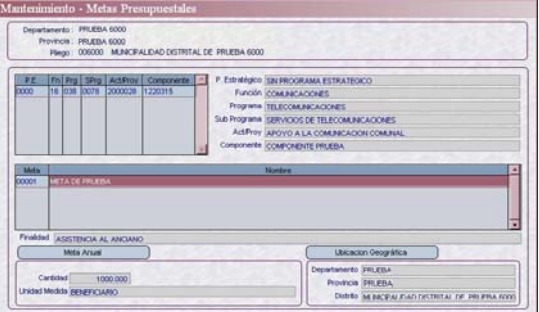

Realizar el mismo procedimiento para la creación de otras Metas, ya sea para la misma Cadena Funcional u otra.

# **4.8 FORMULACIÓN DE GASTOS**

Para el año 2009 se utilizan nuevos clasificadores de gastos, cuya estructura se detalla a continuación:

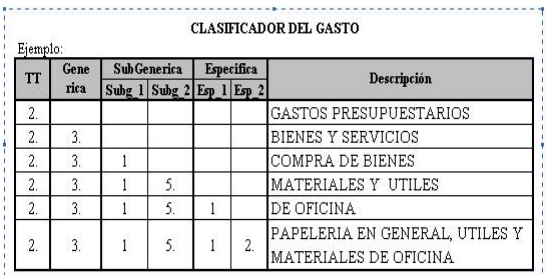

Para registrar los clasificadores de gastos ingresar al menú **Registro** / **Formulación** / **Gasto**.

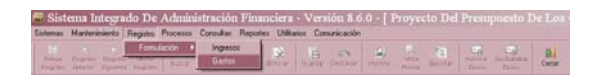

1.- Visualizamos la primera pantalla con el nombre **Formulación – Gastos**.

Al Ubicar el cursor sobre una de las Cadenas Funcionales (códigos del área superior izquierda), en el área derecha se visualizan las descripciones de cada categoría funcional, y en el área inferior se visualiza el código correlativo de la meta (por cada cadena funcional) con su descripción y un correlativo referencial (por meta creada).

Ubicado ya en la cadena funcional y la meta, debe hacer clic derecho en el botón del mouse para visualizar el Menú Contextual y seleccionar la opción **Modificar**.

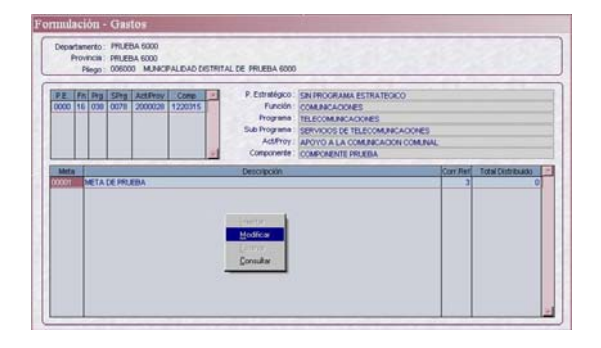

2.- A continuación visualizamos la segunda pantalla con el nombre

#### **Distribución de Clasificadores (Modificar)**.

Con el cursor ubicado en el área central izquierda 'Distribución por Clasificador' hacer clic en el botón derecho del mouse y elegir la opción **Seleccionar**.

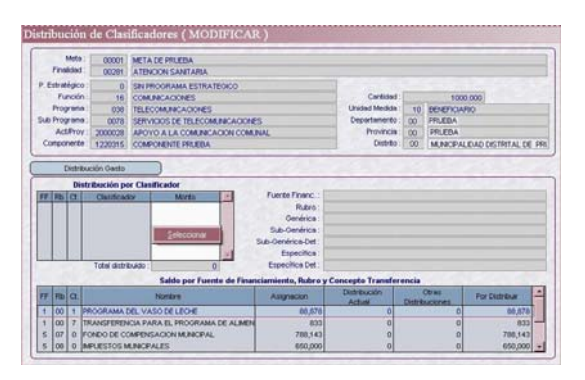

#### 3.- Luego visualizamos la tercera pantalla con el nombre **Distribución de Gasto**.

Desplegando la lista y haciendo clic en la flecha invertida  $\blacktriangleright$ se muestran los rubros que tengan asignación presupuestaria.

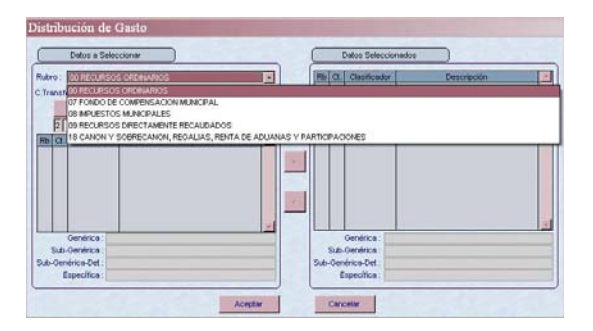

4.- Cuando seleccione uno de los **Rubros diferentes a 00-Recursos Ordinarios**, el sistema automáticamente mostrará el maestro de clasificadores de gastos, considerando las validaciones siguientes:

En cadenas funcionales de **Actividades** se mostrarán los clasificadores de gastos que estén por debajo de las genéricas siguientes. Ver cuadro.

GENERICAS DE GASTOS EXCLUSIVAS PARA ACTIVIDADES

| TT | Gene<br>rica | Descripción                             |
|----|--------------|-----------------------------------------|
| 2. |              | GASTOS PRESUPUESTARIOS                  |
| 2. |              | Personal y Obligaciones Sociales        |
| 2. | 2.           | Pensiones y Otras Prestaciones Sociales |
| 2. | 3.           | <b>Bienes y Servicios</b>               |
| 2. | 4.           | Donaciones y Transferencias             |
| 2. | 5.           | Otros Gastos                            |
|    | 8.           | Servicios de la Deuda Pública           |

En cadenas funcionales de **Proyectos** se mostrarán los clasificadores de gastos que estén por debajo de las sub\_genéricas siguientes. Ver cuadro.

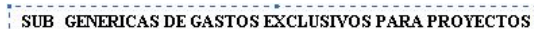

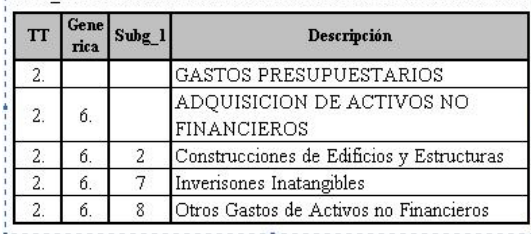

Un grupo de clasificadores de gastos pueden usarse en **Actividades** y/o **Proyectos**, siempre que estén por debajo de las sub\_genéricas siguientes. Ver cuadro.

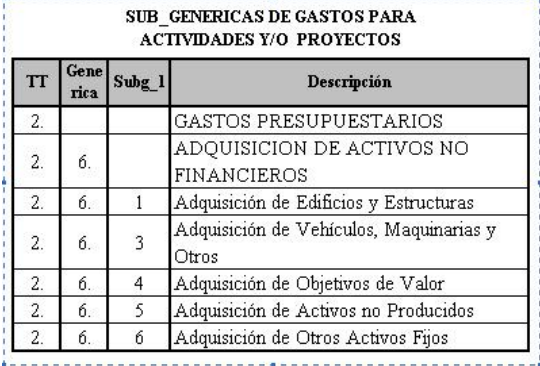

En este caso seleccionaremos el rubro 07 FONCOMUN.

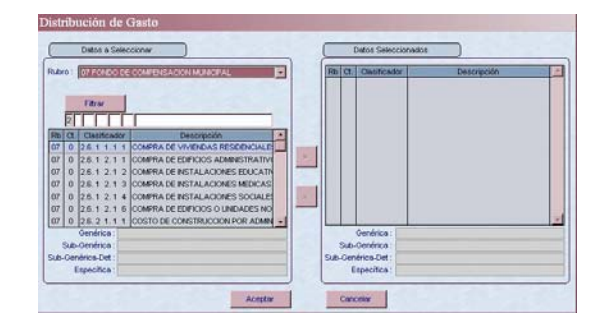

5.- Esta pantalla permitirá realizar la búsqueda de determinado Clasificador, digitando el Código o consignando parte de la Descripción en los campos en blanco que se encuentran en la parte superior de la pantalla.

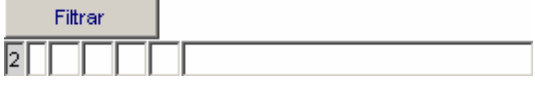

El campo Tipo de Transacción se mostrará por defecto en 2 – GASTOS PRESUPUESTARIOS.

Consignado los dígitos en cada campo ó descripción, hacer clic en el botón Filtrar para que el Sistema realice la búsqueda y se ubiquen los códigos solicitados.

Ejemplo:

Código del clasificador 2.6.1 2.1 3.

Ubicado el o los clasificadores de gastos, hacer clic en el icono **con la** finalidad de trasladarlos del área **Datos a Seleccionar** a **Datos Seleccionados**, con la finalidad de ser considerados en el proyecto presupuestario 2009.

Para realizar otra búsqueda y nuevamente se muestren todos los Clasificadores en el área Datos a Seleccionar, deberá suprimir los códigos de los campos del filtro.

Hacer clic en el botón **Aceptar** para guardar los clasificadores seleccionados y volver a la pantalla anterior.

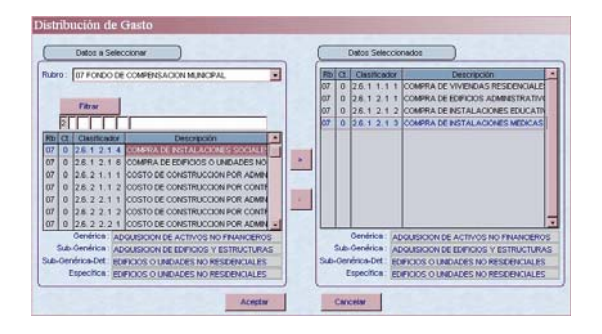

6.- A continuación se visualiza la segunda pantalla, encontrando en el área central izquierda los clasificadores de gasto para consignar el monto.

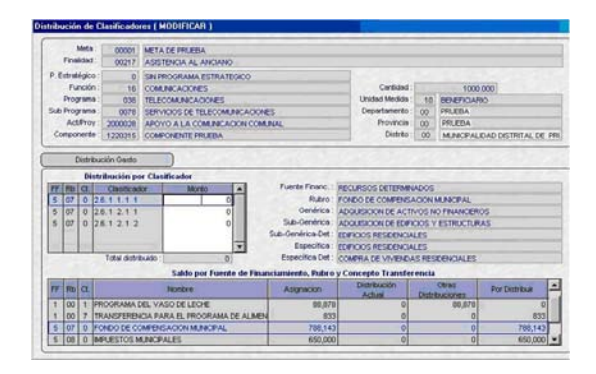

En el área inferior de esta pantalla se visualiza un control de **'Saldo por Fuente de Financiamiento, Rubro y Conceptos de transferencia'**, la misma que sirve de ayuda y consulta para que el Usuario identifique durante el proceso de registro ¿Cuánto del monto asignado está distribuyendo? ó ¿Cuánto del monto asignado le falta distribuir?.

Los montos distribuidos se visualizan en las columnas **Distribución Actual** (últimos montos consignados por meta) y **Otras Distribuciones** (primeros montos consignados por meta), en la línea del Rubro correspondiente.

Concluida la consignación de montos en cada clasificador de gastos proceder a **Guardar** la información. Regresando a la primera pantalla.

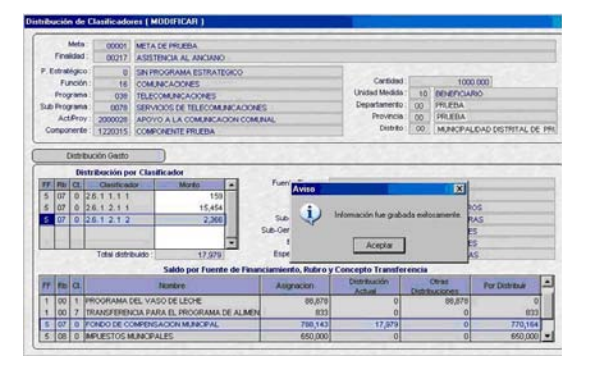

7.- De vuelta en la primera pantalla, se muestra en la columna '**Total Distribuido'** el monto total formulado en uno o varios rubros por meta presupuestaria.

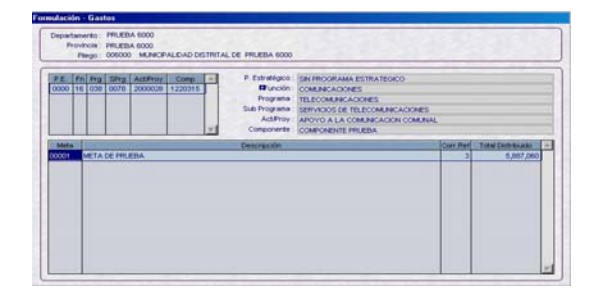

8.- Cuando se registre la formulación de gastos en el **Rubro 00-Recursos Ordinarios**, se valida lo siguiente:

Que haya recibido Asignación presupuestaria a nivel de 'concepto de transferencia'. Ver cuadro de tipos de transferencias.

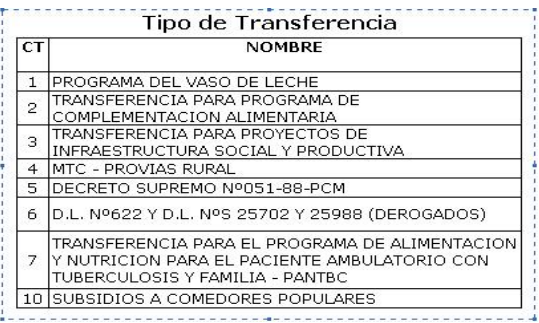

Que el registro de un concepto de transferencia se realice en una cadena funcional y clasificador de gasto validado por el sistema. Ver cuadro de validaciones.

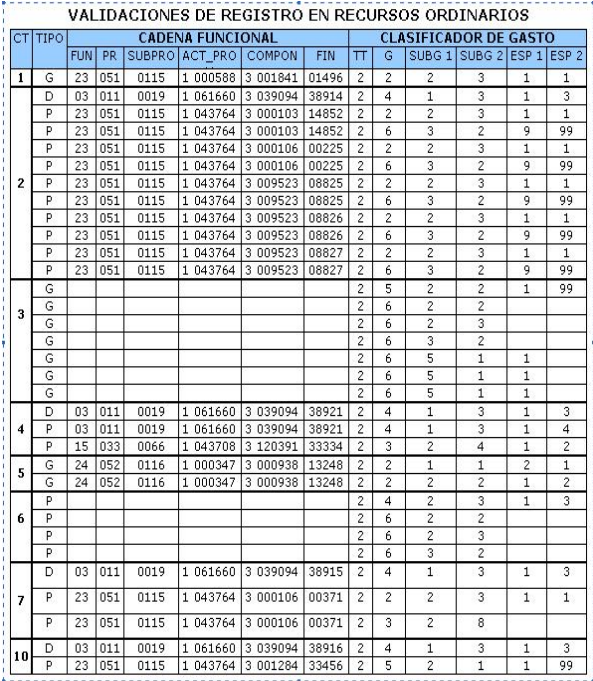

# **4.9 REPORTES**

1.- Para acceder a los formatos que se presentan a la DNPP, se deberá ingresar al menú **Reportes** / **Presupuesto de Ingresos y Gastos**.

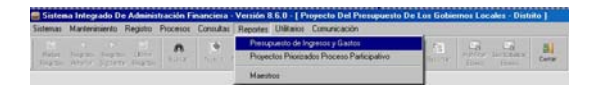

Luego se visualiza una pantalla con el nombre **Reportes - Presupuesto de Ingresos y Gastos**.

En el campo **Agrupado por:** se debe elegir si los formatos a presentar se desean agrupar por Fuente de Financiamiento o Rubro.

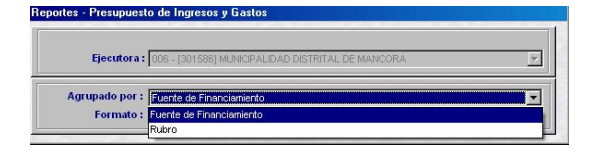

Una vez elegida la forma de agrupación, se debe elegir los formatos a presentar.

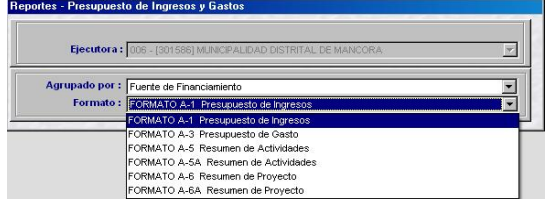

2.- Para acceder al reporte de ayuda de los proyectos priorizados en el proceso participativo considerados en la presente formulación, se debe ingresar al menú **Reportes** / **Proyectos Priorizados Proceso Participativo**.

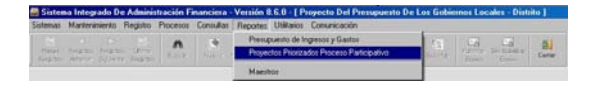

Se Visualiza una pantalla con el nombre **Reportes** / **Proyectos Priorizados Proceso Participativo**.

En el campo **Agrupado por:** se deberá elegir si se desea agrupar por Fuente de Financiamiento o Rubro.

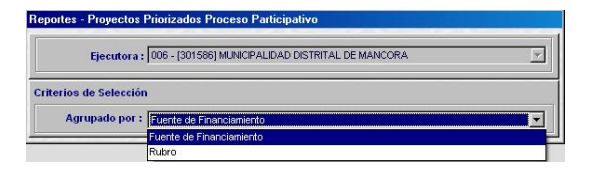

3.- Para acceder a los maestros, se deberá ingresar al menú **Reportes** / **Maestros**.

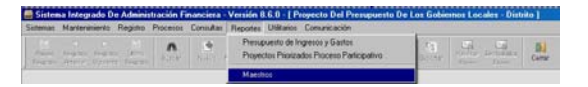

Se visualiza una pantalla con el nombre **Reportes** / **Maestros**.

En el campo **Seleccionar Clasificador:** se deberá elegir las combinaciones que se desea obtener.

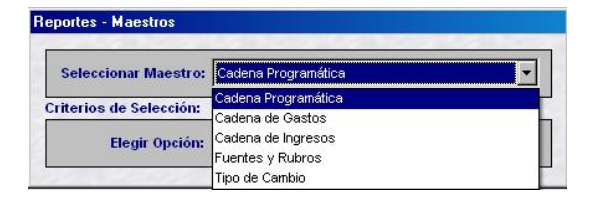

Una vez seleccionada la combinación del maestro a obtener, se debe elegir la Opción de las categorías a utilizar.

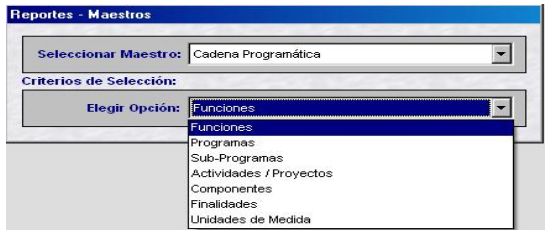

# **4.10 CONTROL DE ENVÍO**

Para realizar los envíos de la información, se debe hacer clic en el menú **Procesos** / **Control de Envío.**

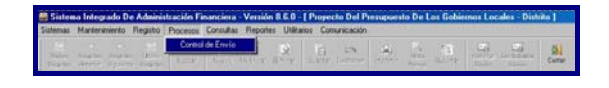

En esta pantalla se visualizan la Etapa, Estado, Estado envío y Fecha envío.

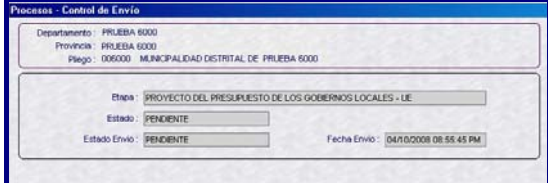

1.- Para enviar la Formulación registrada en el Módulo, se debe hacer clic al botón **statural**.

2.- Si la información se ha distribuido en su totalidad, los campos mencionados cambian a color verde.

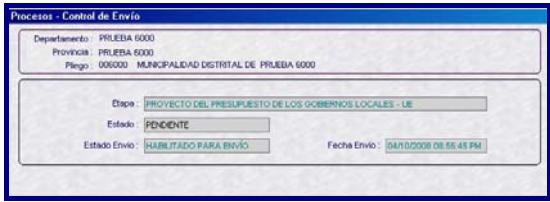

3.- De existir Asignaciones pendientes de Distribuir, el sistema **NO** permite habilitar para envío. Para este caso, automáticamente mostrará un **Listado de Errores de Validación;** mostrando las Fuentes de Financiamiento, Rubros, y Conceptos de Transferencia con Asignaciones pendientes de Distribuir.

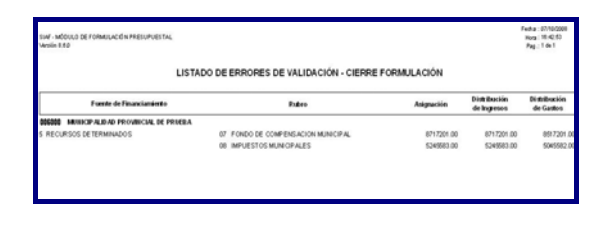

4.- Una vez solucionado el punto 3, se transmite la información y la **Fecha de envío** se poblará con la fecha y hora en que se efectúa la transmisión.

5.- El campo **Estado,** permanecerá como **Pendiente** hasta que se reciba la respuesta de la Base de Datos MEF, si es **Aprobada** será de color azul o **Rechazada** de color rojo.

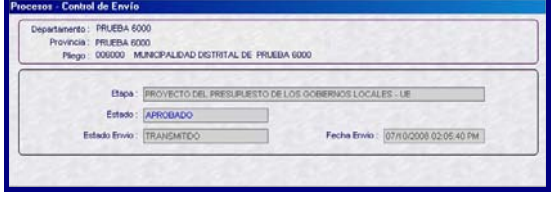

6.- Si se desea modificar la información se hará clic en Habilitar envió y luego deshabilitar envió, de esta forma se procede a liberar el cierre y el cambio de estado de *Aprobado* a Pendiente.

La modificación de la información podrá efectuarse, solo antes de la fecha de vencimiento establecida en la Directiva de la DNPP.

#### **Motivos de Rechazo**

La formulación podrá ser rechazada si: Transmite su información de Formulación, fuera del plazo señalado en la Directiva, con el siguiente mensaje "Entidad Cerrada"

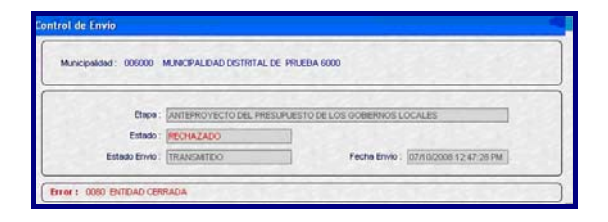

**7.-** Para volver a transmitir la información se debe dar clic en el botón **Destabilitar**, de ésta manera se liberará el cierre y cambio del estado a **pendiente**.

# **4.11 TRANSFERENCIA DE DATOS**

Una vez concluido el registro del proyecto presupuestario 2009, se debe transmitir dicha información a la base de datos del MEF.

1.- Para acceder a la transferencia de datos se deberá ingresar al menú **Comunicaciones** / **Transferencia de Datos.** 

ocesos Coroullas Rep

2.- Se visualiza la pantalla de nombre **'Transferencia de Datos'**, hacer clic en la primera opción, Enviar/Recibir y clic en la opción Iniciar.

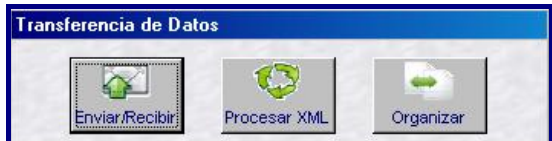

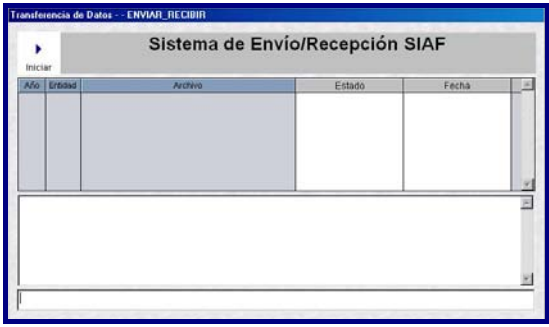

El sistema procesa el envío de la Formulación.

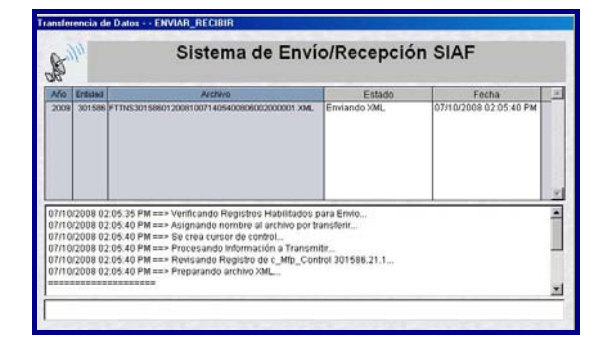

Cuando el Proceso haya concluido el Sistema mostrará un aviso con el mensaje "Proceso Terminado". Significa

que se ha enviado la información satisfactoriamente.

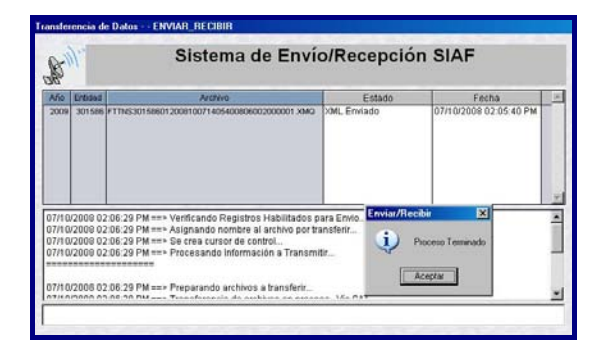

Siguiendo el mismo procedimiento, debe hacer otra transmisión para recibir respuesta de recepción de la información.

# **5 AMBIENTE PROVINCIA**

En este ambiente, accederán solamente las municipalidades provinciales.

1.- Debe hacer doble clic sobre el icono que se muestra en el Escritorio. Ingresar el Usuario y clave utilizados para el ambiente distrital.

Si el Usuario del ambiente distrital no contara con los atributos, deberá el Administrador del Sistema creae un nuevo usuario. El código de la **Clave** es el mismo siempre que no haya sido modificado.

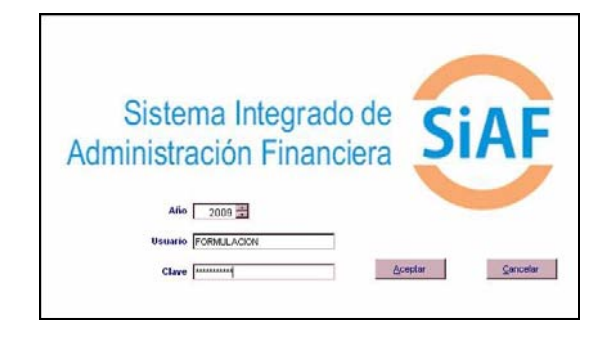

2.- En el área de **Módulos** hacer clic sobre el **H** símbolo que se encuentra a la izquierda de **SIAF**, mostrando enseguida la Opción **Módulo de Formulación Presupuestal**.

Haciendo clic sobre el icono del MFP<br>Etapa 2

libro rovincia se accederá al ambiente provincial, a fin de realizar la consolidación y envío del proyecto presupuestario 2009 a nivel Provincia.

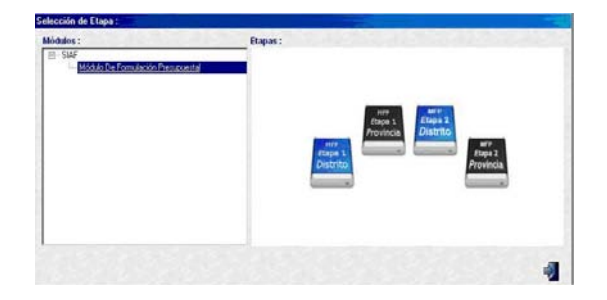

# **5.1 MENÚ Y OPCIONES DEL MÓDULO**

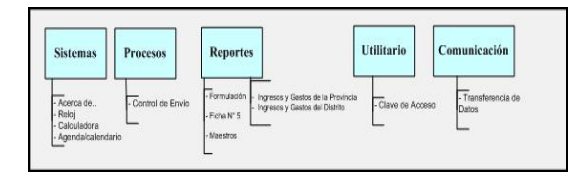

# **5.2 TRANSFERENCIA DE DATOS (RECIBIR)**

Para recibir la información de las municipalidades distritales se debe ingresar al menú **Comunicaciones** / **Transferencia de datos.** 

Hacer clic en el botón **warrendeland**y después en el icono **con el objeto de recibir** la información.

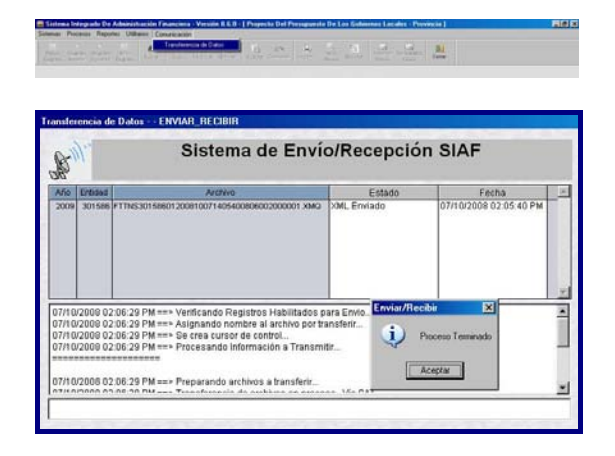

# **5.3 CONTROL DE ENVÍO**

Para acceder a consultar que municipalidades distritales han enviado la información presupuestal, se debe ingresar al menú **Procesos** / **Control de Envío**.

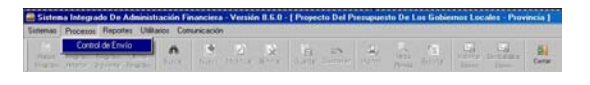

#### 1.- Estamos en la pantalla de nombre **Procesos – Control de Envío**.

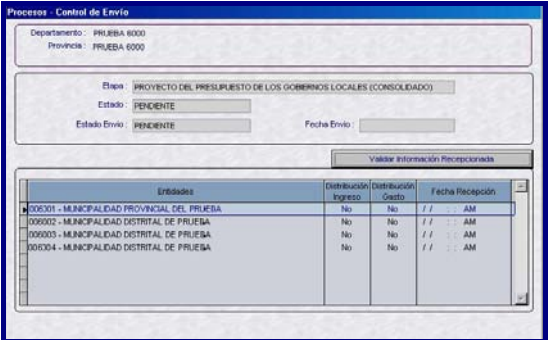

Las columnas 'Distribución Ingreso' y 'Distribución Gasto' identifican si las municipalidades distritales enviaron o no su información:

- SI : significa que recibió
	- NO : significa que aún no recibe

En la columna 'Fecha Recepción' se visualiza el día, hora, minuto y segundo de la información enviada por los **Distritos** 

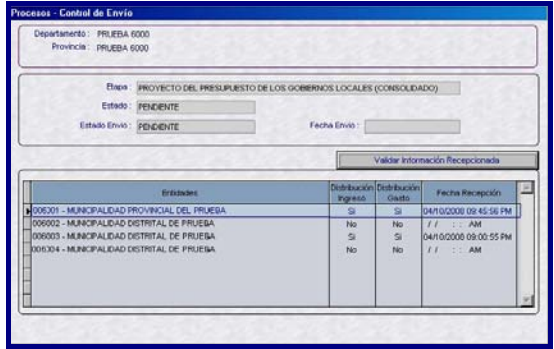

Se deberá Habilitar para Envío, para permitir que la información sea enviada a la base de datos del MEF.

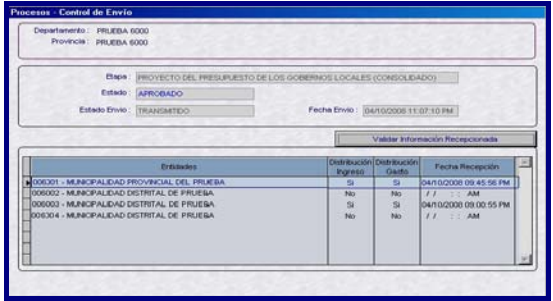

## **5.4 REPORTES**

Los formatos que se presentan a la DNPP, se encuentran en el menú **Reportes** / **Formulación Presupuestal**.

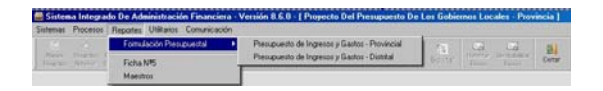

1.- Para acceder a los formatos de la provincia se deberá ingresar al menú **Reportes** / **Formulación Presupuestal** / **Presupuesto de Ingreso y Gastos – Provincial**.

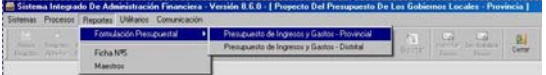

En el campo **Agrupado por:** se debe elegir si los formatos a presentar lo desea agrupar por Fuente de Financiamiento o por Rubro.

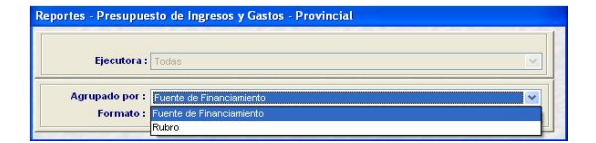

Una vez elegido la forma se procede a presentar la información.

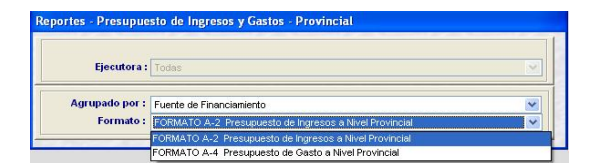

2.- Para acceder a los formatos de los distritos se deberá ingresar al menú **Reportes** / **Formulación Presupuestal** / **Presupuesto de Ingreso y Gastos – Distrital**.

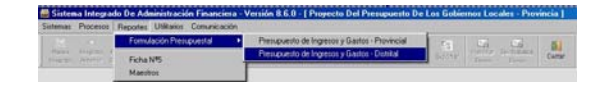

Realizar el mismo procedimiento de los formatos de provincia.

3.- Para acceder al reporte del "Cumplimiento de la presentación de los presupuestos institucionales", debe ingresar al menú **Reportes** / **Ficha Nº5**.

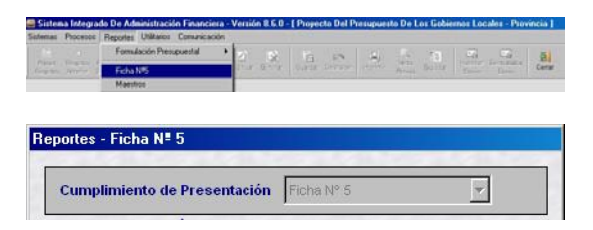

4.- Para acceder a los maestros, debe ingresar al menú **Reportes** / **Maestros**.

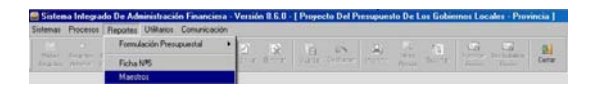

# **5.5 TRANSFERENCIA DE DATOS (ENVIAR)**

Para enviar la información de las municipalidades distritales debe ingresar al menú **Comunicaciones** / **Transferencia de datos.** 

Hacer clic en el botón  $\mathbb{R}$  , luego en **Iniciar,** a fin de realizar la transmisión de la información.

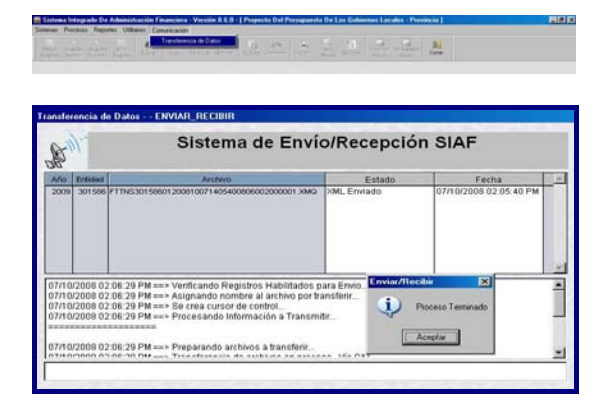

Siguiendo el mismo procedimiento, debe hacer otra transmisión para recibir respuesta de recepción de la información en la base central del MEF.